Miniggio Pierre

IUT Réseaux et Télécommunications

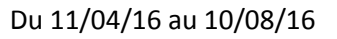

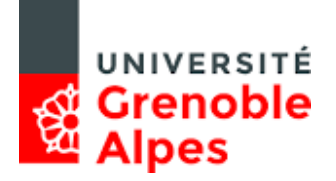

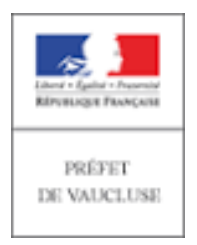

# **Rapport de stage**

# **Préfecture de Vaucluse**

# **Avignon**

### **SIDSIC**

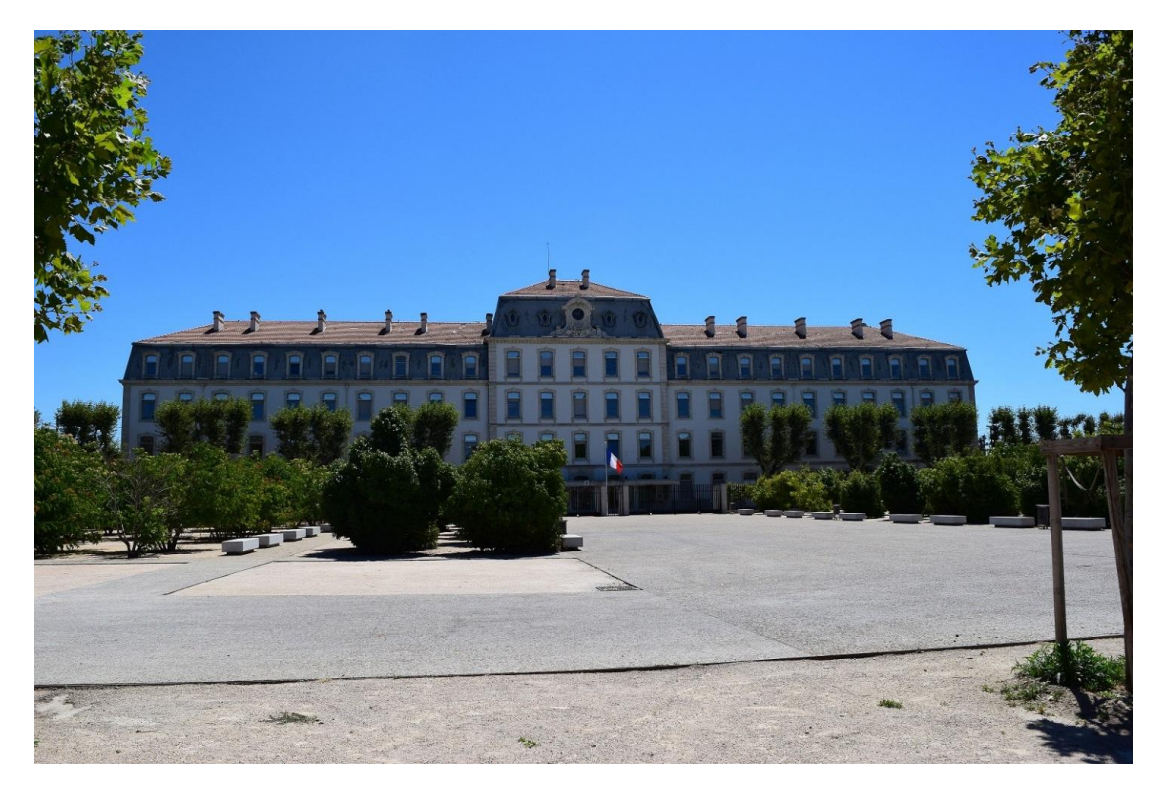

# Table des matières

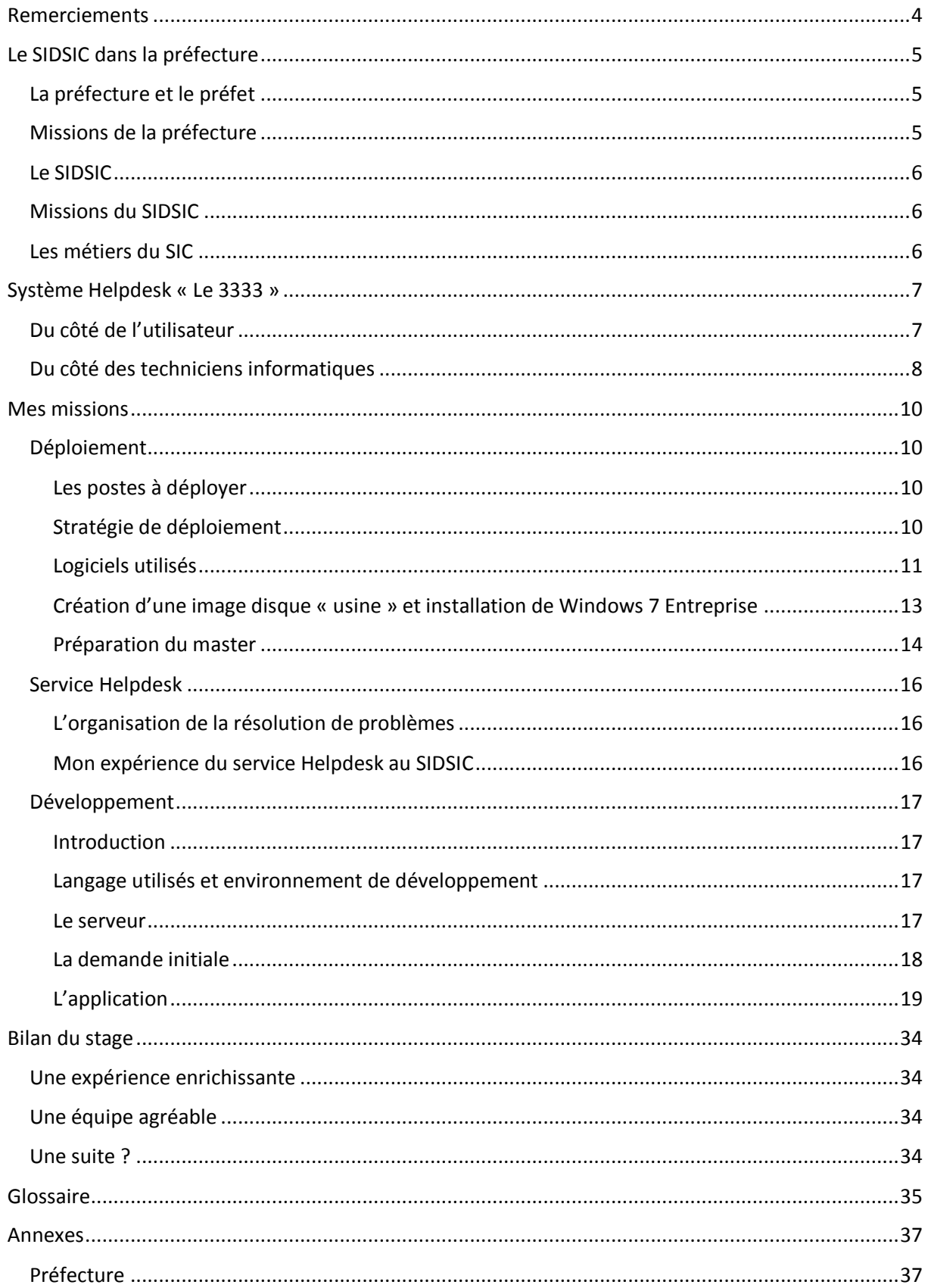

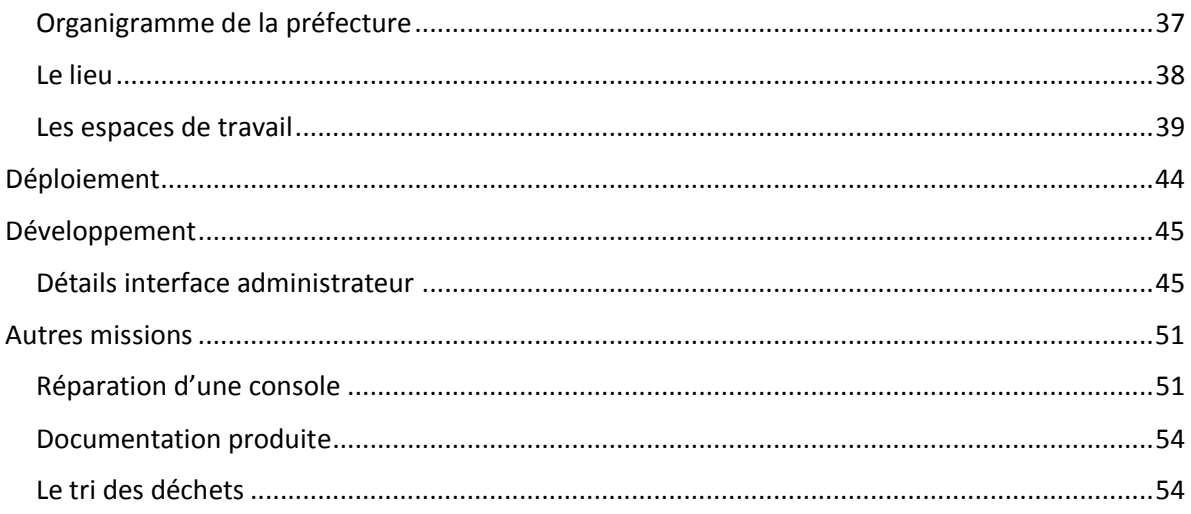

### Remerciements

<span id="page-3-0"></span>*Je tiens à remercier tout le personnel de la Préfecture d'Avignon de m'avoir accueilli et accompagné au cours de mon stage.*

*Et plus particulièrement le personnel du SIDSIC : Denis, Thierry, Olivier, Thierry, Jean-Pierre, Olivier, Martine, Elisabeth et Bernard, de m'avoir intégré au sein de leur équipe et pour leurs conseils.*

*Mais également à Martial d'être parti à la conquête des bugs de l'application !*

### <span id="page-4-0"></span>Le SIDSIC dans la préfecture

#### <span id="page-4-1"></span>La préfecture et le préfet

La préfecture est une division du ministère de l'intérieur entourant le préfet de Vaucluse, actuellement Bernard GONZALEZ.

Le préfet est le seul haut fonctionnaire dont l'existence et le rôle soient définis par la Constitution. Il est nommé au conseil des ministres et est le maillon important de la relation entre le gouvernement et le département.

Il est assisté par un corps préfectoral composé de sous-préfets.

Deux des sous-préfets représentent le préfet dans les arrondissements d'Apt et de Carpentras.

Le troisième sous-préfet est le sous-préfet chargé de mission. Il s'occupe de superviser l'intégration des quartiers défavorisés et décide des subventions des associations qui les supportent.

Le secrétaire général est l'adjoint du préfet. Il supervise et gère les différents services de la préfecture et remplace le préfet en son absence.

Le directeur de cabinet, quant à a lui, est concentré sur les sujets concernant la sécurité.

L'effectif de la préfecture est divisé sur deux bâtiments A et B. Ces deux bâtiments s'étendent verticalement sur quatre niveaux. La préfecture occupe la totalité du bâtiment B et les deux niveaux inférieurs du bâtiment A. Les deux niveaux supérieurs du bâtiment A sont quant à eux occupés par la DDCS.

Voir Annexes > Préfecture > Organigramme de la préfecture et Le lieu

#### <span id="page-4-2"></span>Missions de la préfecture

- Représenter l'État et la communication
- Sécuriser des personnes et des biens
- Assurer le service au public et la délivrance des titres
- Assurer le respect de la légalité et de l'État de droit
- Permettre l'intégration sociale et la lutte contre les exclusions
- Administrer le territoire et le développement économique

#### <span id="page-5-0"></span>Le SIDSIC

Le **S**ervice **i**nterministériel **d**épartemental des **s**ystèmes d'**i**nformation et de **c**ommunication (SIDSIC), regroupant le Service Départemental de Transmission et d'Informations(SDTI) et la cellule bureautique, est chargé de développer et de mettre en œuvre, au bénéfice de l'ensemble des services du ministère de l'intérieur (préfecture et police et DDI\*), les systèmes de traitement et de transmission de l'information (téléphonie, messagerie, radiotéléphonie, transmissions de données, informatique, bureautique et intranet) en fonction des orientations stratégiques établies par le ministère.

Le SIDSIC, comme les autres services de la préfecture, est supervisé par le sous-préfet secrétaire général.

Voir Annexes > Préfecture > Les espaces de travail

#### <span id="page-5-1"></span>Missions du SIDSIC

• Assurer la continuité des liaisons entre le gouvernement, les préfets (téléphonie, messagerie, échanges informatisés) et également les services interministériels (DDI).

• Concevoir, développer, installer et maintenir sur le département les systèmes d'information et de communication nécessaires aux activités opérationnelles et de gestion.

• Veiller à l'unité, à la cohérence et à la sécurité des systèmes d'information. Objectif : Mettre à la disposition des services opérationnels les meilleures prestations de communication et de traitement de l'information en toute sécurité.

#### <span id="page-5-2"></span>Les métiers du SIC

Les services du ministère de l'Intérieur utilisent de nombreux moyens informatiques et de transmission : téléphonie, messagerie, radiotéléphonie, transmission de données informatique, bureautique et télématique.

Leur mise en œuvre est coordonnée par la direction des systèmes d'information et de communication. Ce secteur emploie environ 3 000 personnes : agents, techniciens, personnels administratifs, cadres, ingénieurs des télécommunications et ingénieurs contractuels, dont 2 000 du corps des systèmes d'information et de communication (ex-transmissions). L'accès à ce dernier corps se fait sur concours administratifs.

# <span id="page-6-0"></span>Système Helpdesk « Le 3333 »

Durant le stage j'ai été amené à partir en intervention 3333 avec mon responsable technique de stage mais également quelques fois seul en autonomie.

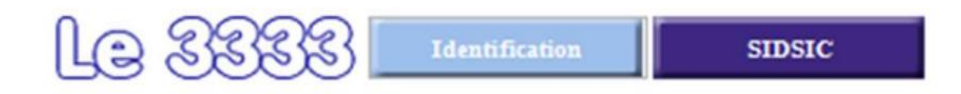

La maintenance informatique et téléphonique est effectuée par le personnel du SIDSIC. Les demandes d'intervention sont générées par les utilisateurs des 21 sites du ministère de l'intérieur (préfecture et police) et de la DDI. Grâce à une application "le 3333". Les agents du SIDSIC signalent la prise en charge, la mise en veille, ou la clôture d'une demande.

#### <span id="page-6-1"></span>Du côté de l'utilisateur

L'utilisateur rencontrant un problème peut de son poste, ou du poste d'un collègue en cas de panne sérieuse, accéder au 3333 à partir de l'accueil de l'intranet sur son navigateur internet.

Une fois authentifié l'utilisateur effectue une demande d'intervention, en précisant les problèmes ou anomalies constatées.

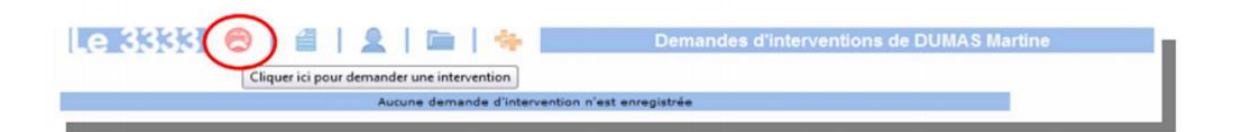

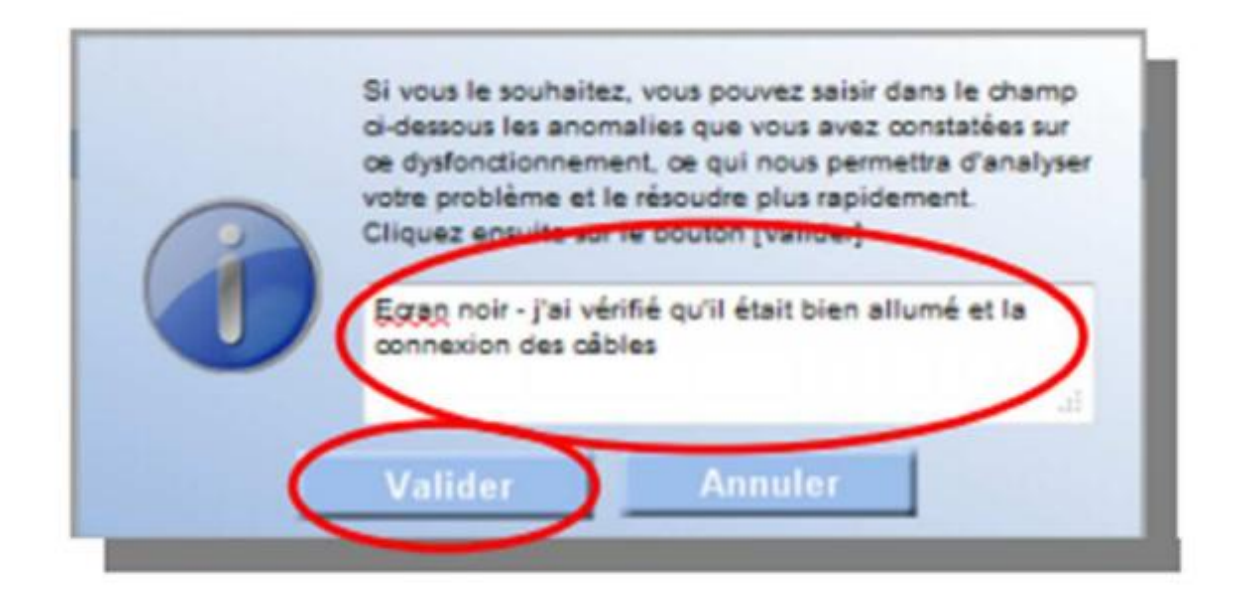

La demande est alors prise en charge et apparaît sur les écrans des membres du service informatique.

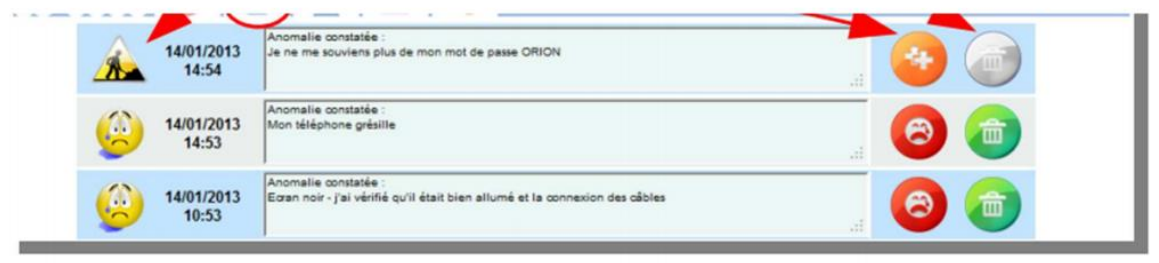

L'utilisateur peut suivre la prise en charge de sa demande. Il sera de toute façon contacté par téléphone (pour une éventuelle prise en main à distance, demande de précision, ou déplacement physique d'un agent du service informatique à son poste) ou pour lui signaler la résolution de son problème. Sur la capture ci-dessus : la première demande a été prise en charge, l'utilisateur peut rajouter une demande avec l'icône ++ mais ne peut plus supprimer le ticket. Les deux autres demandes sont en attente d'intervention.

#### <span id="page-7-0"></span>Du côté des techniciens informatiques

Le technicien se logue avec le navigateur internet à partir de n'importe quel poste. Il utilise le bouton SIDSIC au lieu d'indentification ce qui lui permet de se loguer en tant que technicien.

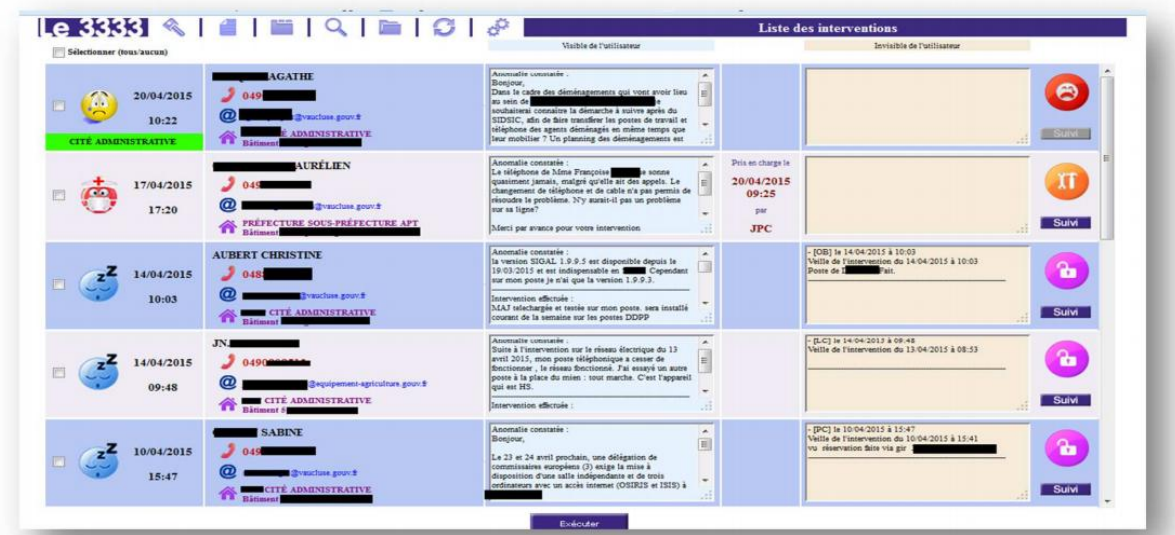

Il arrive alors sur une page web lui indiquant les demandes en cours et en veille actuellement. Sur l'illustration, la première demande n'a pas encore été prise en charge, le second est en cours de résolution par le technicien JPC, les 3 suivantes sont en veille.

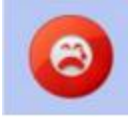

Il suffit au technicien de cliquer sur le bouton pour prendre en charge le ticket.

L'interface offre au technicien de nombreux outils (historique) afin de vérifier si ce type de problèmes a été rencontré par un collègue et de résoudre le problème plus rapidement, de voir si des soucis sont récurant sur un poste, ou un service….

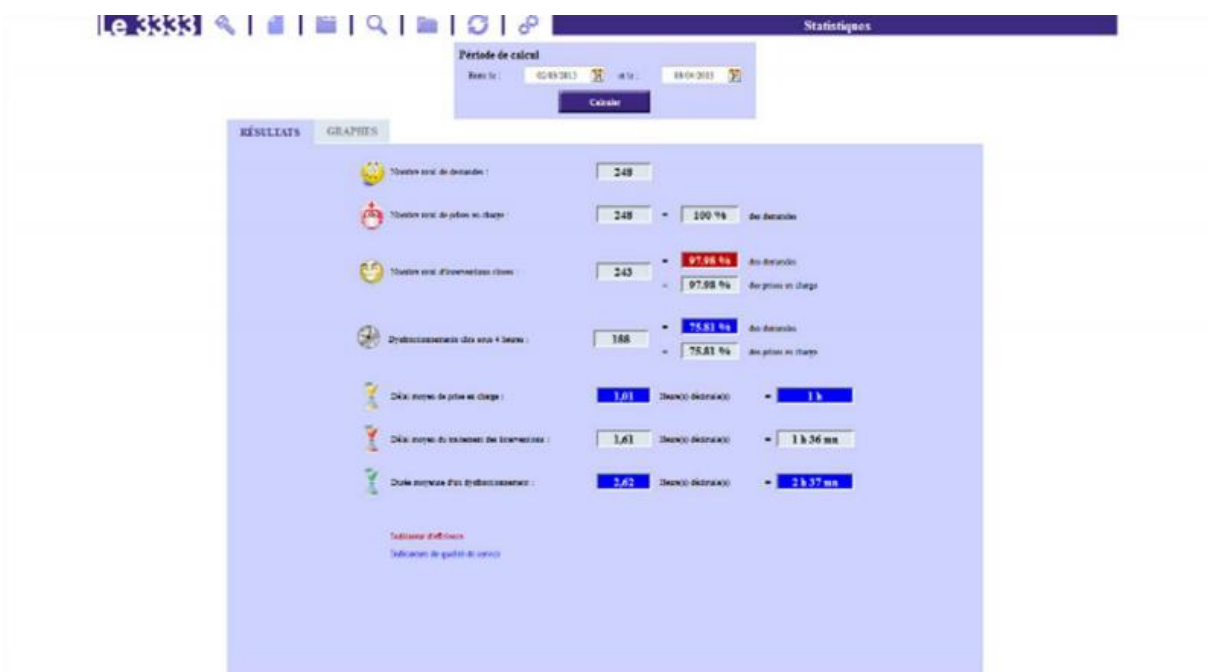

Elle permet également la consultation de statistiques permettant de voir le nombre d'interventions sur une période donnée, la rapidité de résolution des pannes. Aussi d'établir des graphiques de répartitions des demandes d'interventions par service, par utilisateur, par technicien, les délais moyens d'intervention, la nature du dysfonctionnement, sous forme d'histogramme ou de camembert.

Ces informations permettent de justifier la qualité du service helpdesk.

### <span id="page-9-0"></span>Mes missions

#### <span id="page-9-1"></span>Déploiement

Pour assurer un outil de travail performant à tous les agents de la préfecture, chacun d'entre eux obtient un changement de poste informatique tous les cinq ans environ. Les ordinateurs ayant plus de cinq ans d'ancienneté sont ensuite « remis à 0 » et mis à disposition des associations du département.

La mission principale pour laquelle j'ai été engagé a été dans un premier temps l'installation de postes neufs pour les nouveaux agents ou des changements de postes pour les agents déjà présents.

#### <span id="page-9-2"></span>Les postes à déployer

Les nouveaux arrivant à la préfecture (en parlant des ordinateurs, pas des agents !) sont les HP ProDesk 400 G3. Ce sont des ordinateurs de bureau très performant livrés notamment avec Windows 7 pro préinstallé et un CD de drivers. Il y a eu sous ma responsabilité une vingtaine d'exemplaires de ces ordinateurs G3 mais également d'autres postes de bureau neufs de la marque lenovo pour équiper les agents de la DDCS.

#### <span id="page-9-3"></span>Stratégie de déploiement

La création et le déploiement du master des G3 mais également des postes des autres modèles se font sous la forme d'images disque créées grâce à Clonezilla.

A chaque fois qu'une série d'ordinateurs neuf est reçu au service informatique, on effectue les étapes suivantes :

- Création d'une image disque usine. Celle-ci servira pour retourner l'ordinateur à des associations après 5 ans d'utilisation.
- Installation de Windows 7 entreprise pour les ordinateurs destinés à la préfecture (les ordinateurs neufs sont livrés avec Windows 7 professionnel).
- Préparation du master
- Création d'une image disque du master. Cette image sera ensuite restaurée sur tous les postes du même modèle.

Pour installer un poste, il suffit donc de charger l'image du master, donner un nom à l'ordinateur, l'insérer sur le réseau, et d'installer la ou les sessions utilisateurs nécessaires avant de l'installer au poste de travail de l'utilisateur.

Une fois les cinq ans d'ancienneté dépassés, ou restaure l'image usine pour effacer toute trace des données confidentielles. L'ordinateur est ensuite prêt à être mis à disposition des associations.

<span id="page-10-0"></span>Logiciels utilisés *Clonezilla* Introduction

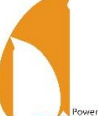

Clonezilla est une solution libre permettant la création et la restauration d'images de disques, et le clonage de disque. Clonezilla existe sous 2 formes, Clonezilla Server et Clonezilla Live.

Clonezilla Server déploie les images par un démarrage PXE (par le réseau), ce qui permet de se passer du support physique bootable que nécessite Clonezilla Live. La version serveur de Clonezilla permet également le déploiement multicast (un serveur déployant la même image sur plusieurs machines en même temps).

Clonezilla Live est un système d'exploitation portatif exécutant les fonctionnalités de base de Clonezilla.

Dans le cadre de la stratégie de déploiement de la préfecture, nous sommes amenés à déployer des ordinateurs fixes et portables sur des réseaux complétement différents n'ayant pas forcément de lien entre eux. La version portative de Clonezilla est donc utilisée à la préfecture car elle correspond mieux aux besoins de déploiement.

#### Utilisation

Le menu de boot de CloneZilla Live

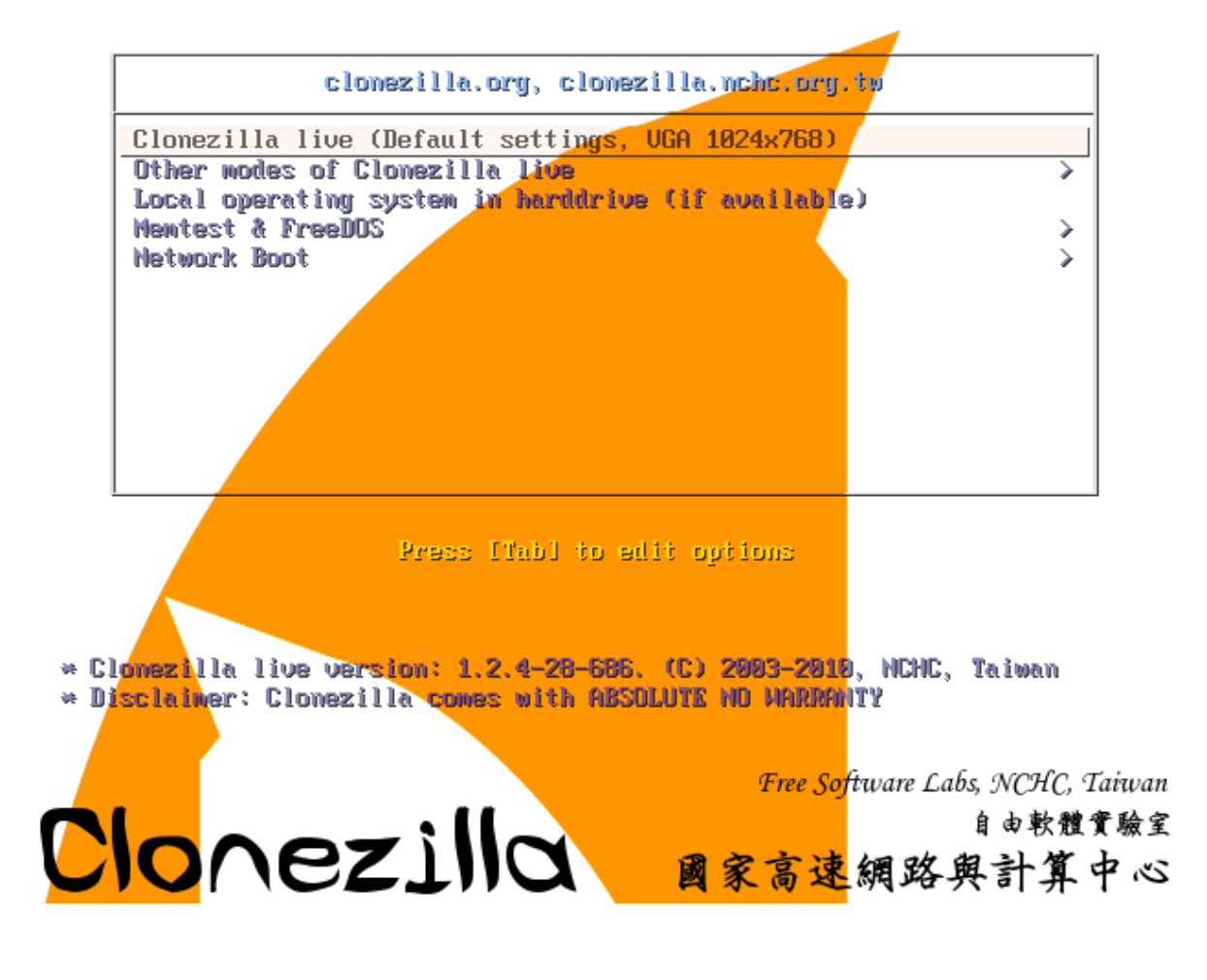

Utilisation de CloneZilla en Graphique ou commandes

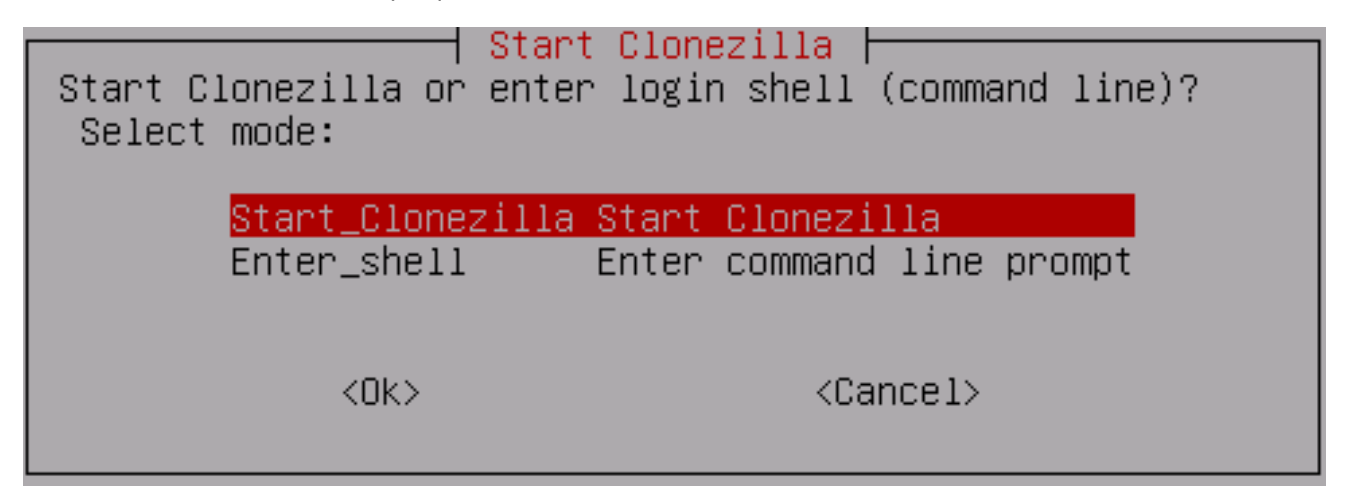

#### Configure le dossier contenant les iso

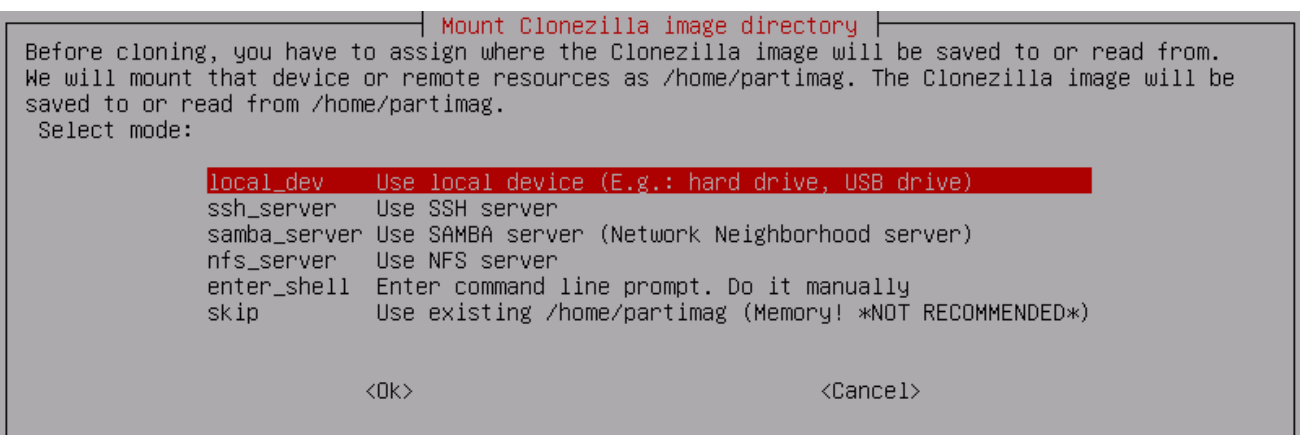

Choix de Sauvegarde ou Restauration

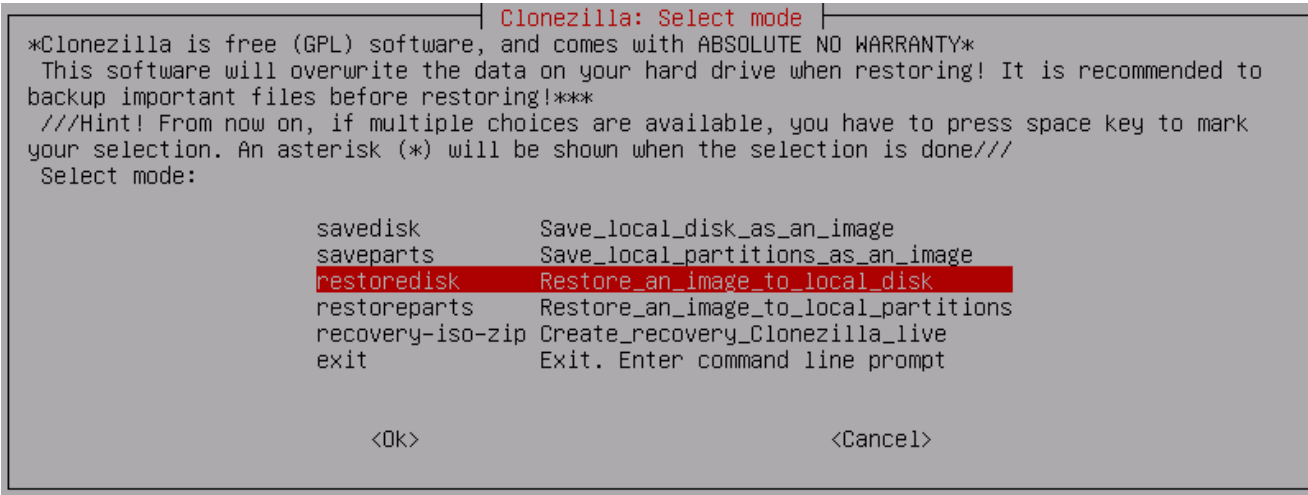

#### *Sysprep*

Sysprep est un utilitaire Microsoft de préparation de système en vue du déploiement de systèmes d'exploitation Windows. Sysprep est utilisé sur les ordinateurs en déploiement à la préfecture pour éviter les éventuels problèmes avec des applications comme WSUS (Windows Server Update Services) causés par les doublons SID machine générés par les clonages.

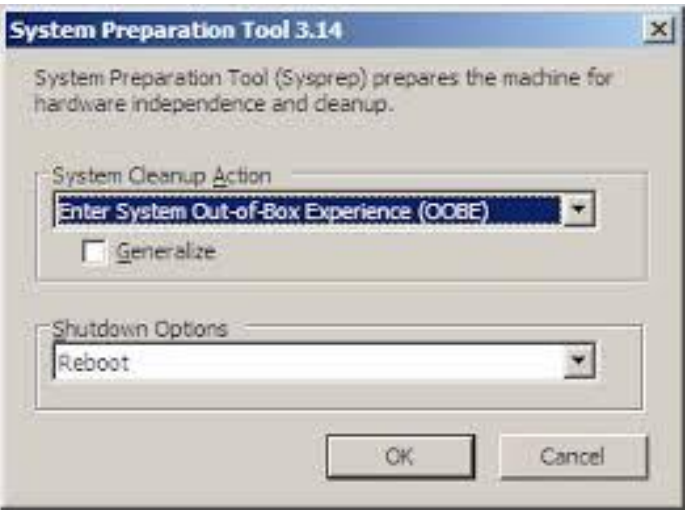

#### <span id="page-12-0"></span>Création d'une image disque « usine » et installation de Windows 7 Entreprise

Pour réaliser cette étape il suffit simplement de lancer Clonezilla Live (que j'ai utilisé sous la forme d'un CD bootable) à partir du menu de boot de l'ordinateur (touche F12) et de créer un fichier image disque avec l'extension « .iso ».

Sur les ordinateurs fixes de la préfecture j'ai ensuite installé Windows 7 Entreprise et réinstallé les drivers pour assurer entre-autres l'utilisation des ports USB 3.0 et de la carte graphique de manière optimale.

La préfecture est en phase de transition ce qui explique pourquoi Windows 7 pro et Windows 7 Entreprise cohabitent au sein du parc informatique de la préfecture et de la DDCS.

En effet, il y a pour projet de passer tous les ordinateurs sous Windows Entreprise pour pouvoir crypter les disques durs (grâce à BitLocker) pour assurer plus de sécurité au sein du réseau.

Cela induit l'impossibilité de récupérer les données des disques et d'utiliser une machine si on ne possède pas la clé USB d'authentification unique fournie à chaque utilisateur.

#### <span id="page-13-0"></span>Préparation du master

#### *Système d'exploitation*

La première étape est d'installer Windows 7 Entreprise (pour les ordinateurs fixes de la préfecture), ou de laisser l'ordinateur sous Windows 7 Pro (pour les ordinateurs de la DDCS ou les ordinateurs portables) avec les drivers correspondant au modèle de la machine.

#### *Les Administrateurs*

J'active le compte administrateur et définis son mot de passe

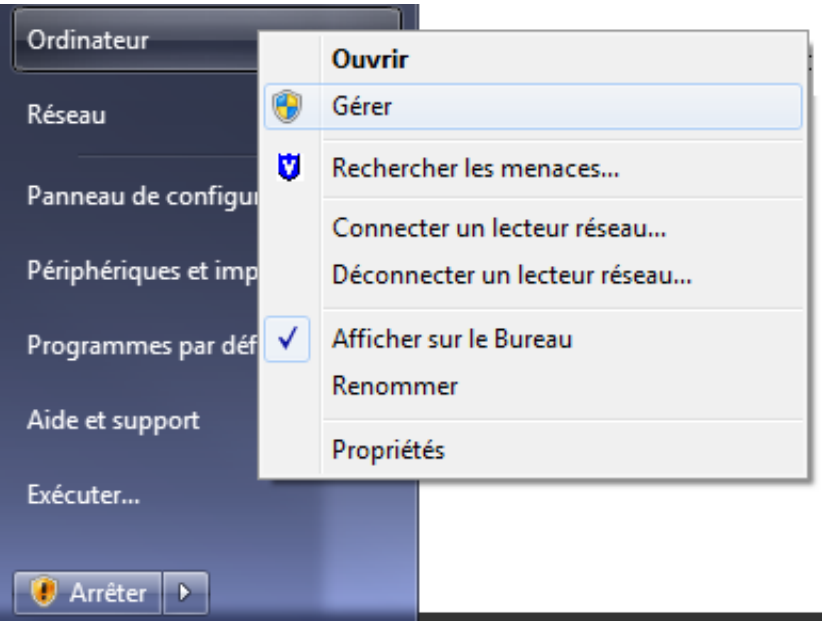

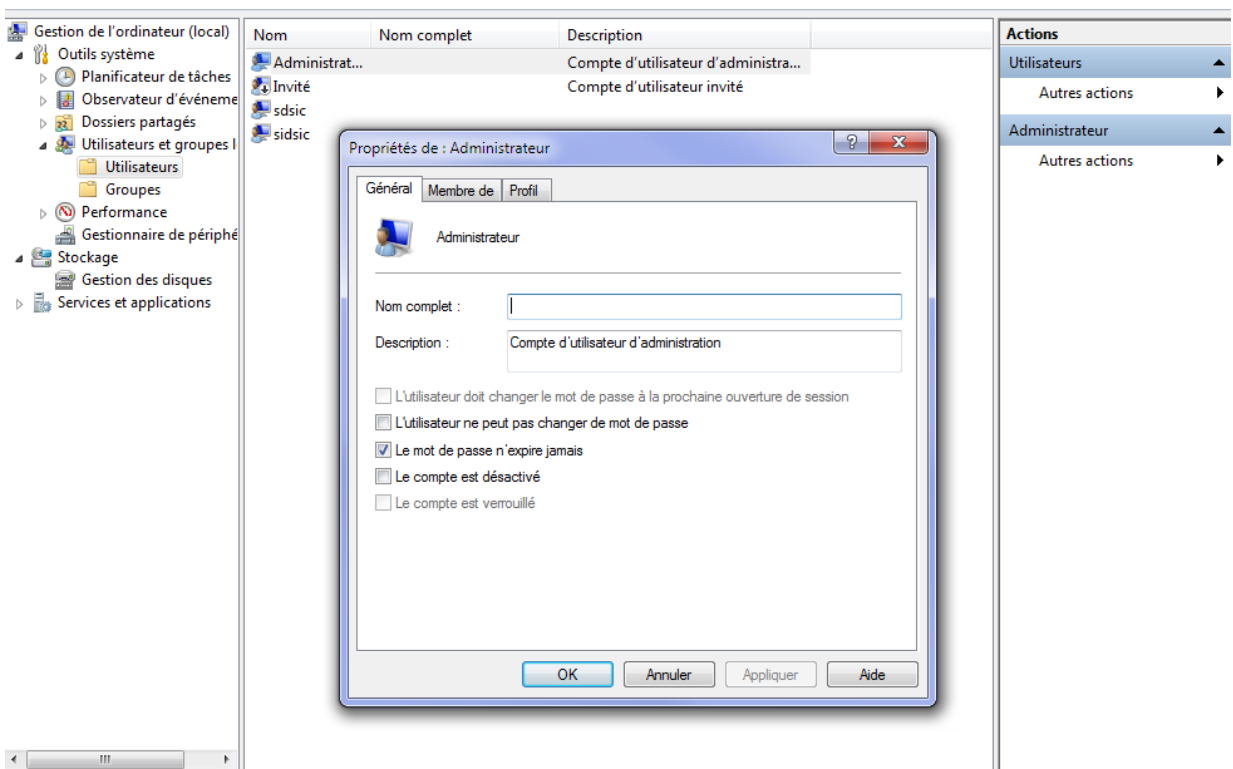

J'insère ensuite l'ordinateur dans le domaine et on donne les droits d'administrateur locaux aux groupes administrateurs du domaine.

#### *Session « INSTALL » configurée et écrasant la session par défaut*

Puis j'ajoute la session « INSTALL » sur laquelle je prépare la session pour qu'elle ait les logiciels et paramétrages que l'on veut sur chacune des nouvelles sessions sur cet ordinateur.

Je copie la session « INSTALL » à la place de la session par défaut.

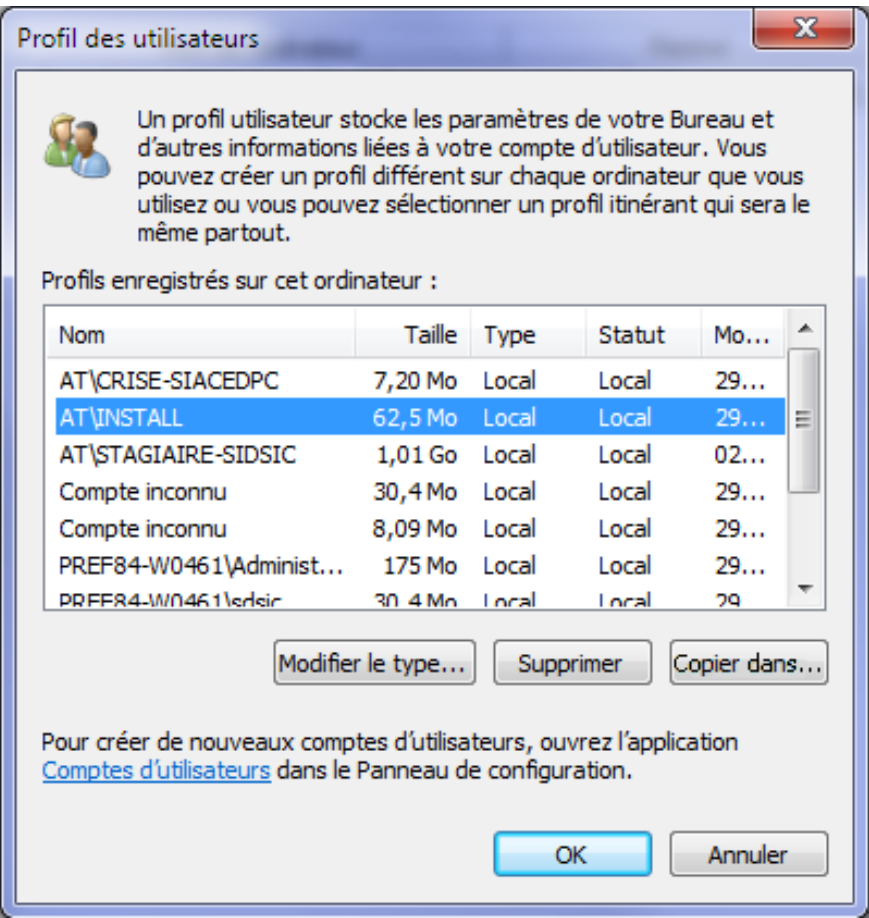

Le master est donc prêt à être sauvegardé pour être ensuite déployé sur les autres postes du même modèle. Chacun des nouveaux postes obtiendra un nom d'ordinateur attribué par l'administrateur réseau.

#### <span id="page-15-0"></span>Service Helpdesk

#### <span id="page-15-1"></span>L'organisation de la résolution de problèmes

Lorsque qu'un utilisateur poste un ticket sur le 3333, le premier agent du SIDSIC qui est disponible le marque comme « suivi ».

S'il peut le résoudre de lui-même sans aucun problème, il s'en charge. Sinon il délègue le ticket à un collègue plus spécialisé dans le sujet du ticket en question.

#### <span id="page-15-2"></span>Mon expérience du service Helpdesk au SIDSIC

Lors de mon stage, j'ai été amené à répondre aux demandes des utilisateurs du 3333. Les demandes le plus fréquentes que j'ai traitées étaient des problèmes d'imprimantes, de périphériques défectueux (souris, claviers, écrans) ou de paramètres logiciels, Windows ou navigateur internet.

Au début de mon stage je ne suis intervenu uniquement accompagné par mon responsable technique. Puis j'ai ensuite obtenu un compte intervenant 3333.

Je suis intervenu assez fréquemment auprès des utilisateurs au début de mon stage, puis j'ai été amené à réduire cette activité pour investir plus de temps dans le développement.

#### <span id="page-16-0"></span>Développement

#### <span id="page-16-1"></span>Introduction

Au cours de mon stage, j'ai eu l'occasion de développer une application pour la formulation et le traitement des demandes de fournitures de bureau.

Au départ cette tâche n'était pas prévue dans mon stage, mais j'ai assisté à la première réunion entre mon supérieur hiérarchique et le service demandeur de l'application, le BBLog.

Les images Clonezilla prennent vingt minutes pour se restaurer et quarante minutes à une heure pour se sauvegarder, ce qui m'a laissé du temps à consacrer à développer.

Au départ mon idée était uniquement de faire une ébauche d'application en guise d'exercice de programmation dont mon chef pourrait s'inspirer plus tard quand il aurait eu besoin de la développer.

Mon travail a plu et je me suis trouvé en charge du projet. J'ai eu accès au logigramme produit par le service demandeur. Des échanges fréquents avec celui-ci ont permis de décider de la suite du développement.

#### <span id="page-16-2"></span>Langage utilisés et environnement de développement

#### *Pourquoi une application web et pas un logiciel à installer ?*

L'énorme majorité des applications utilisées à la préfecture sont des applications web. Il m'a donc semblé naturel que l'application des fournitures en soit une aussi. Cela permet une intégration facile de l'application à l'intranet et ne nécessite aucune installation du côté utilisateur.

#### *Quels langages de programmations ?*

L'application doit être en mesure de stocker et traiter plusieurs dizaines de demandes par mois. Elles seront donc stockées dans une base de données MYSQL qui sera affichée dans l'application grâce à une interface programmée grâce aux langages PHP, HTML, CSS et JS.

#### *L'environnement de développement*

En ce qui concerne les logiciels utilisés, j'ai opté pour NetBeans qu'on a utilisé en cours de PHP en première année, et HeidiSQL pour administrer la base de données MYSQL

#### <span id="page-16-3"></span>Le serveur

L'application est en ligne sur un serveur de test fonctionnant sous Windows Server 2012 avec easyphp installé et paramétré. On y accède grâce à la connexion bureau à distance de Windows.

#### <span id="page-17-0"></span>La demande initiale

Quand j'ai commencé à développer l'application, je n'avais pas encore accès au logigramme que le demandeur avait émis. J'ai donc créé le logigramme de mon application qui est le suivant :

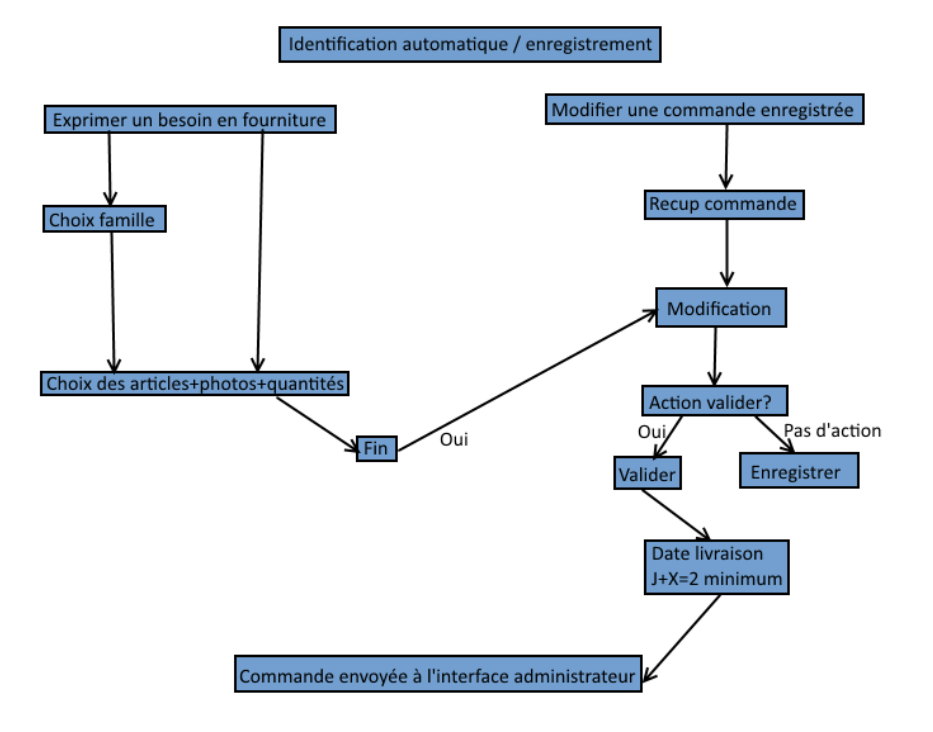

Alors que celui du service demandeur est le suivant :

# Logigramme fdb

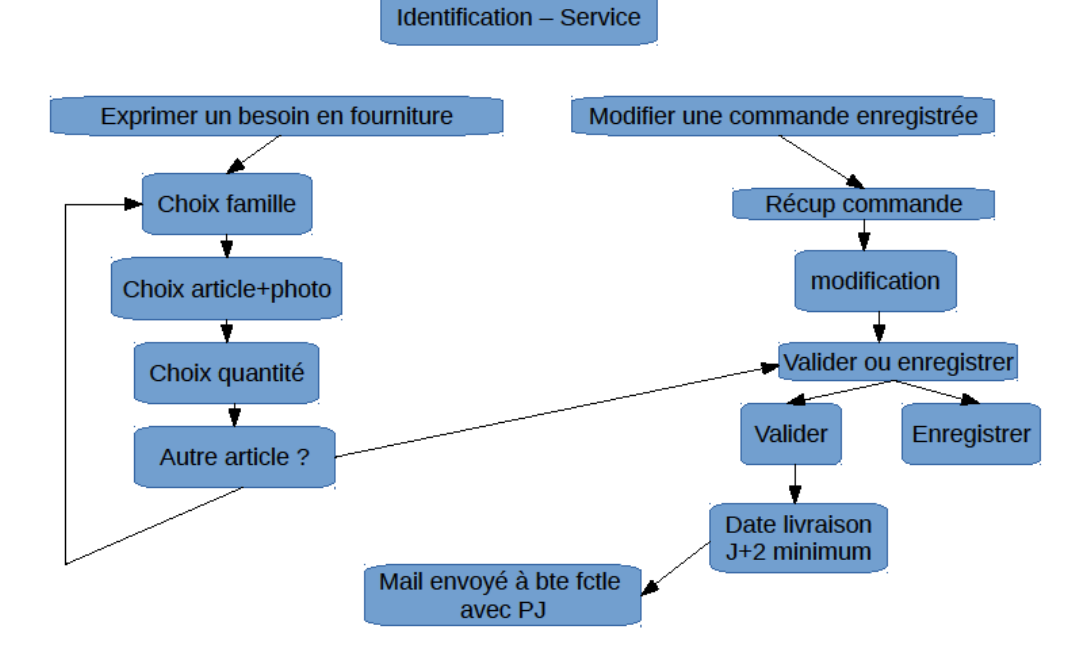

Il y a quelques différences dans ces logigrammes, notamment dans le mien, les demandes sont envoyées à l'interface administrateur plutôt que par mail. Cette différence est due au fait que mon application permet également une gestion des stocks et de la consommation par cette même interface. Ces fonctionnalités ajoutées ont été très appréciées par le service demandeur en raison du gain de temps qu'elles vont engendrer.

#### <span id="page-18-0"></span>L'application

### *Le système d'identification / authentification* Identification utilisateur

Au départ j'aspirais à obtenir une identification automatique pour qu'il y ait le moins d'actions à exécuter par l'utilisateur sur l'application. Je voulais que l'application reconnaisse les utilisateurs par leurs noms de sessions Windows ou leurs noms d'ordinateurs. Mais certaines sessions sont utilisées par plusieurs utilisateurs et un ordinateur peut être amené à changer de main. Après avoir testé l'identification par ordinateur, j'ai donc été contraint de retourner sur une solution plus classique d'identification.

Pour ce faire, je me suis inspiré d'une des applications développées par un de mes collègues du service.

Mon interface d'identification utilisateur est donc similaire à celle de CocciNet :

**CocciNet** Fournitures

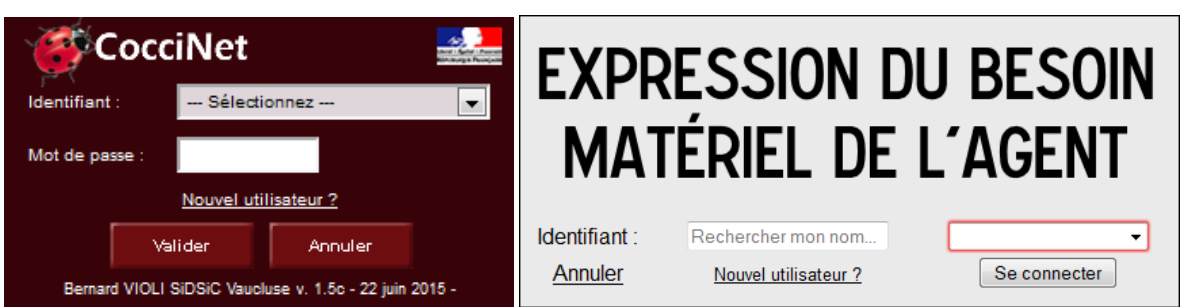

On choisit son nom dans la liste, et on se connecte. CocciNet demande un mot de passe, mais l'application de fournitures n'en a pas besoin et donc aucun mot de passe n'est demandé côté utilisateur. J'ai ajouté une fonction de recherche pour simplifier la tâche.

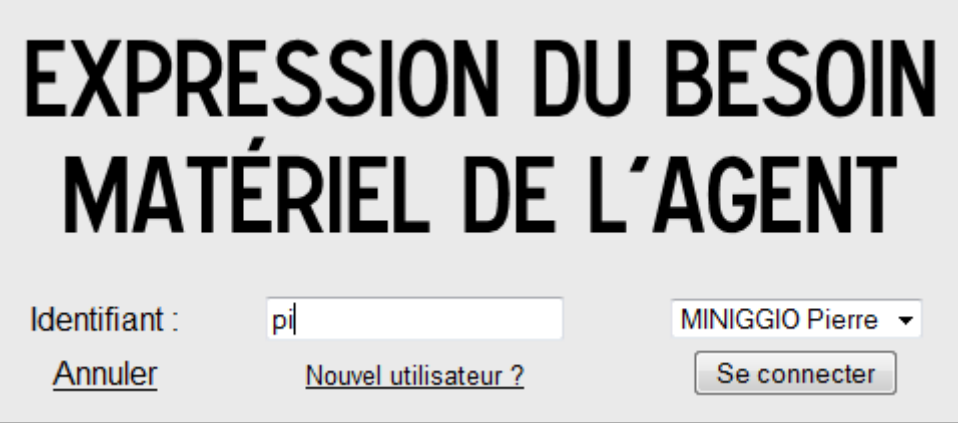

Un clic sur le bouton « Nouvel utilisateur ? » renvoie sur la fenêtre d'enregistrement suivante :

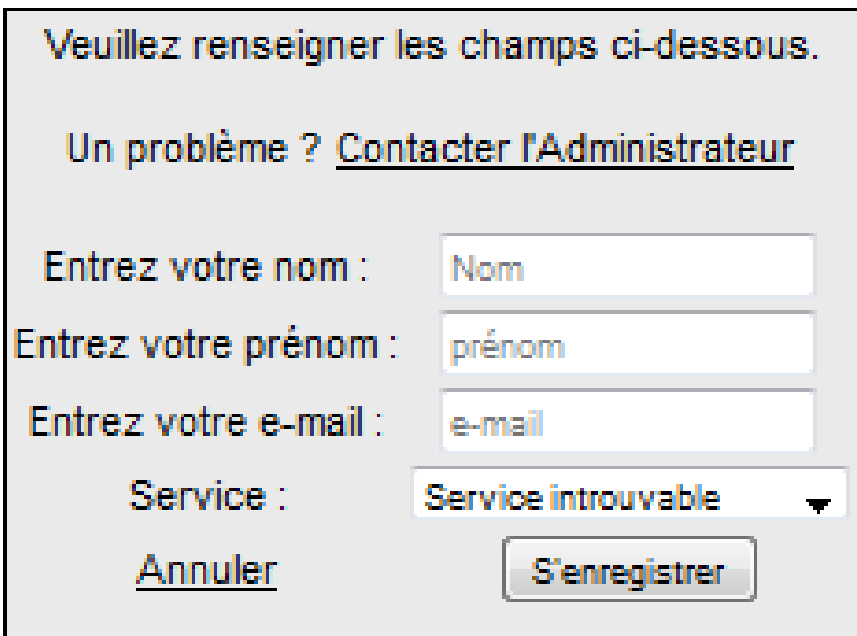

Si le service auquel l'utilisateur appartient se ne trouve pas dans la liste, il se met dans « Service introuvable »

#### Authentification administrateur

L'authentification administrateur se fait tout simplement avec un nom d'utilisateur et un mot de passe.

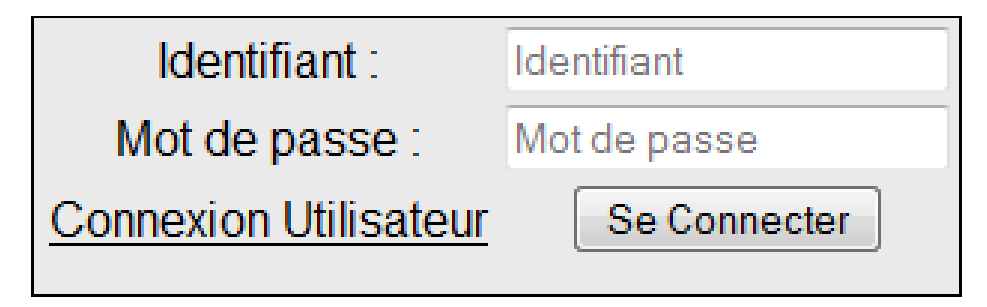

#### *Les interfaces utilisateur et administrateur*

#### Interface utilisateur

Une fois connecté, l'utilisateur peut formuler une nouvelle demande ou consulter ses demandes en cours ou passées.

Il est guidé pas à pas dans sa démarche grâce au texte affiché à l'écran.

#### Ecran de formulation d'une demande :

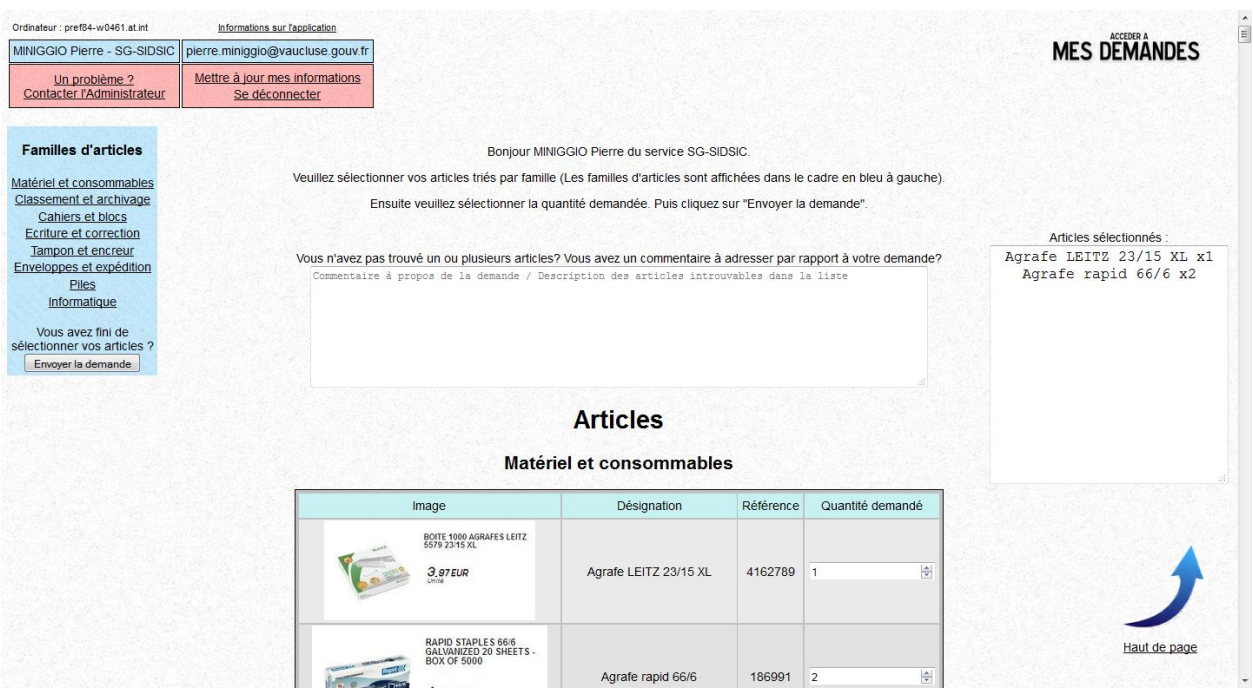

#### Ecran affichant les demandes en cours ou passées :

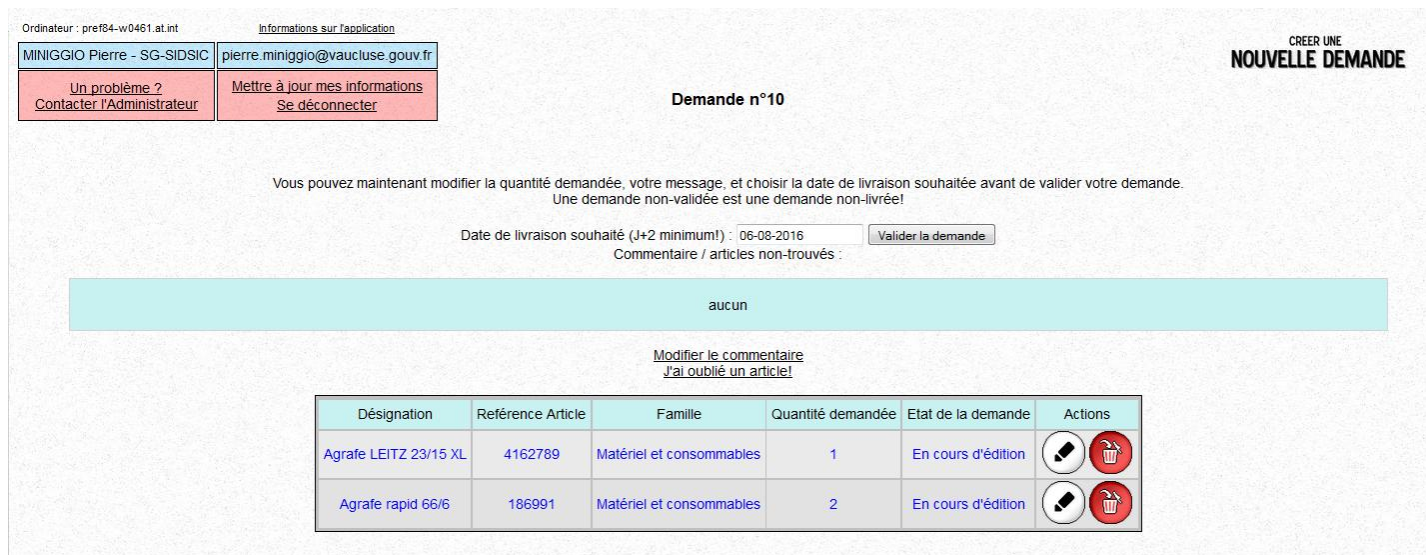

Le clic sur le champ de date ouvre un calendrier permettant une saisie de date facile.

#### Interface administrateur

Une fois connecté, l'administrateur peut naviguer sur différents onglets et dispose d'indicateurs.

Voir détails et impressions d'écran dans Annexes > Développement > Détails interface administrateur.

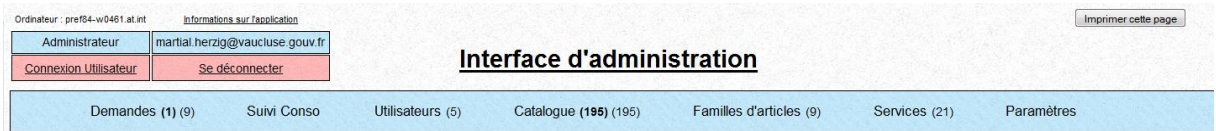

#### Onglet « Demandes »

Permet de consulter les demandes récentes pour les traiter ou les modifier mais également de consulter les demandes archivées.

#### Onglet « Suivi Conso »

Permet de consulter la consommation (en quantité d'articles et en €) des différents services entre une date A et une date B que l'administrateur définit.

#### Onglet « Utilisateur »

Permet d'obtenir la liste des utilisateurs avec la date et l'heure de leurs dernières connexions mais également de modifier leurs informations.

#### Onglet « Catalogue »

.

Permet d'ajouter ou modifier des articles à son catalogue et d'ajouter une liste de quantités d'articles reçus de différentes références aux stocks actuels.

#### Onglet « Familles d'articles »

Les articles du catalogue sont triés par familles. C'est sur cette interface que l'administrateur les crée et les modifie.

#### Onglet « Services »

C'est sur cette interface que l'administrateur crée et modifie les services dans lesquels les utilisateurs sont groupés.

#### Onglet « Paramètres »

Affiche les paramètres fonctionnels et graphiques que l'administrateur peut modifier.

#### Graphisme de l'application

#### La fonction fait la forme

L'application a pour but premier d'être fonctionnelle, cependant j'ai voulu concevoir une interface colorée et agréable à regarder.

Les couleurs de l'application sont modifiables par l'administrateur via l'onglet « Paramètres ». Ce qui permettrait à l'application de pouvoir rester graphiquement « à la mode » plus longtemps.

Les listes à puce et les tableaux sont des composantes très présentes dans l'interface graphique de l'application. Ces derniers permettent un affichage simple mais efficace des informations.

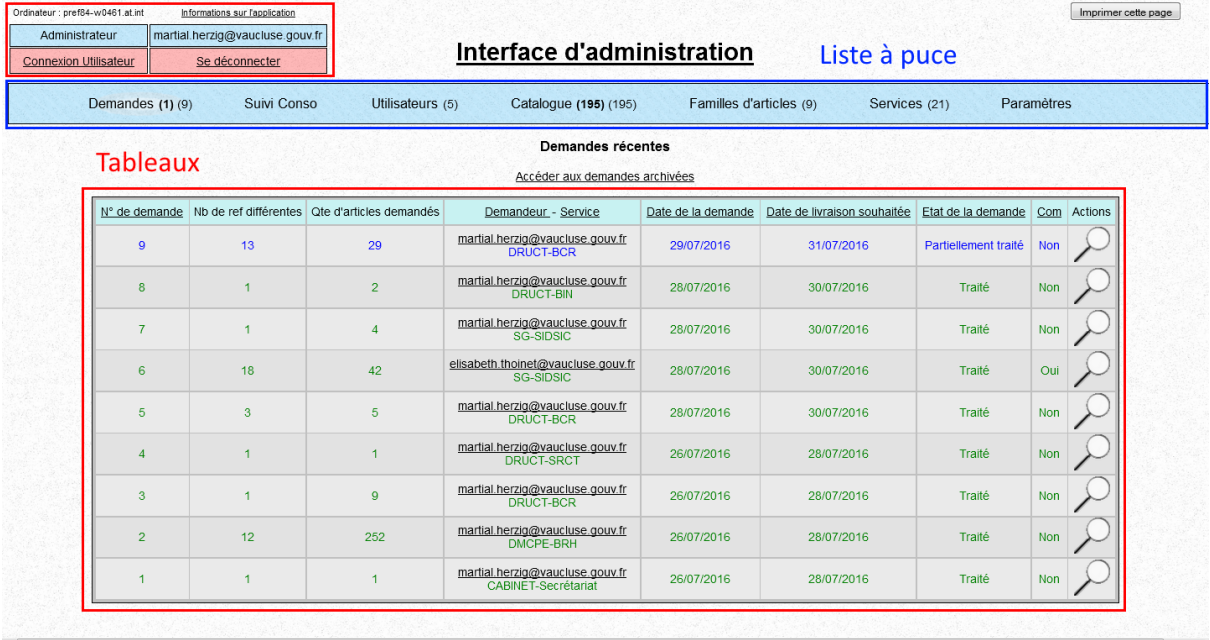

#### Un deux trois, trois fichiers…

Le codage CSS de l'application est réuni dans ces trois fichiers :

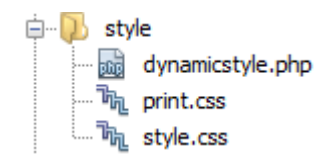

Style.css met en place les tailles, couleurs, formes principales de l'application. La majorité du code de mise en forme des pages de l'application est situé ici.

Dynamicstyle.php est un fichier PHP traité comme un fichier CSS.

```
\langle 2php \rangleheader('content-type: text/css');
```
Ce fichier nécessite l'extension PHP pour pouvoir effectuer une connexion à la base de données et avoir donc accès aux paramètres de couleurs définis par l'administrateur de l'application.

Print.css permet d'enlever les éléments que l'on ne veut pas voir affichés en cas d'impression à partir de l'application grâce à la propriété CSS « display ». Les éléments à retirer de l'impression ont tous en commun d'avoir le même attribut « class » défini. On enlève également le fond granuleux de l'application pour utiliser moins d'encre lors de l'impression.

```
\Box body {
                background-image: none;
\begin{bmatrix} \Box & \text{nodisplay} \\ & \text{display} & \text{none.} \end{bmatrix}
```
De plus, les lignes des tableaux ainsi que les liens obtiennent une modification d'affichage lors du survol de la souris pour rendre le tout plus lisible. Le survol d'un élément à la souris est repéré en CSS grâce à la pseudo-classe « :hover ».

```
\Box table.admintab tr:hover {
      background-image: url(../img/selection.png);
      background-size: 100%;
  J.
```
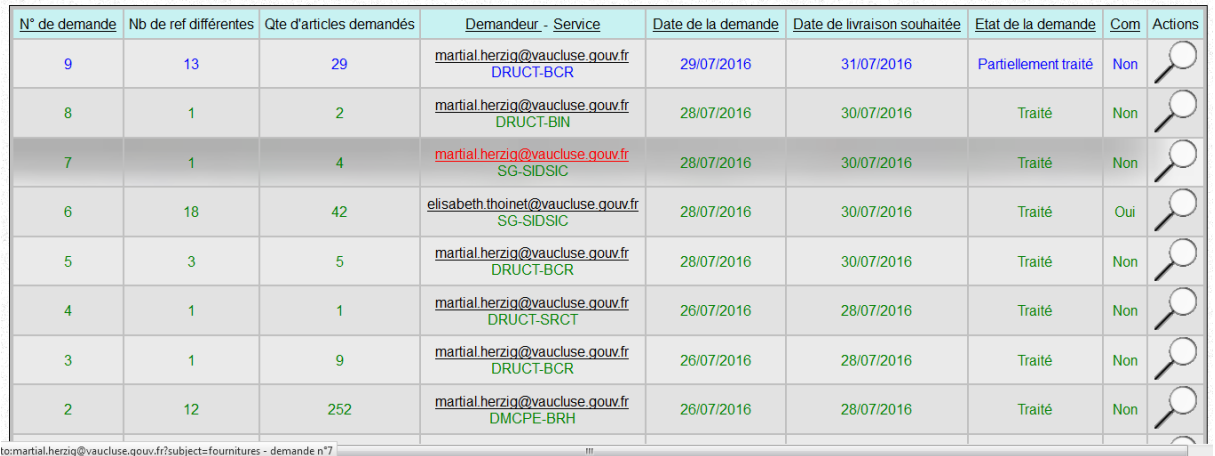

Lors de l'utilisation du panneau d'administration, la catégorie dans laquelle on se trouve obtient une ombre blanche.

Exemple : Nous sommes actuellement sur la page des demandes.

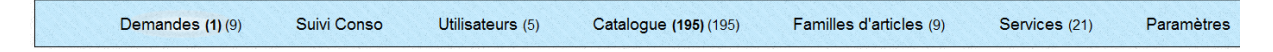

#### Et… 4 Fichiers

Il y a également un quatrième fichier de style qui n'est pas présent dans l'arborescence de l'application. C'est un fichier disponible sur code.jquerry.com qui permet d'afficher la fonction « date picker » correctement. Je fournirai plus de détails sur cette fonction plus tard.

#### Les images

J'ai réalisé toutes les images de l'application par soucis de ne pas avoir à gérer d'éventuels problèmes de droit d'auteur. Le dossier « articles » contient les images des articles de l'application. L'administrateur de l'application a donc un accès réseau à ce dossier pour pouvoir en modifier le contenu.

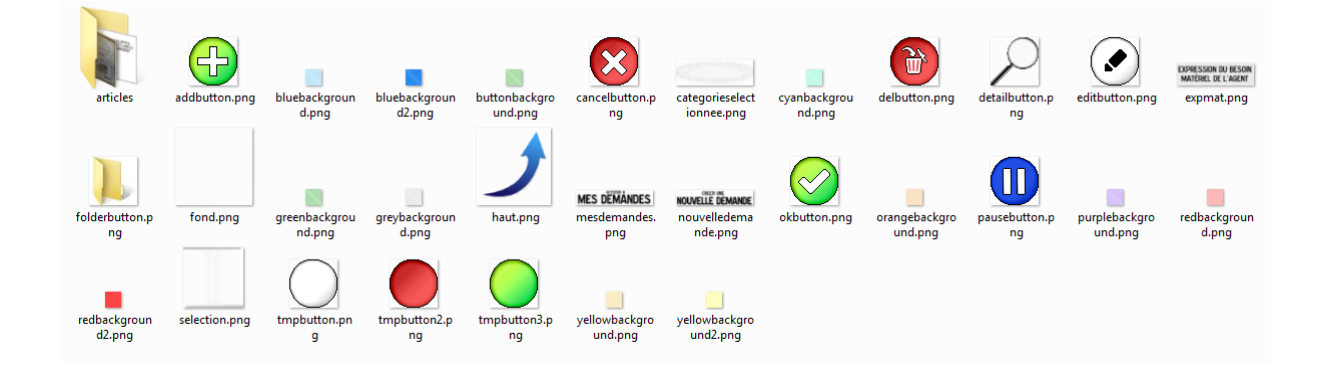

#### *Structure de la base de données*

Liste des tables :

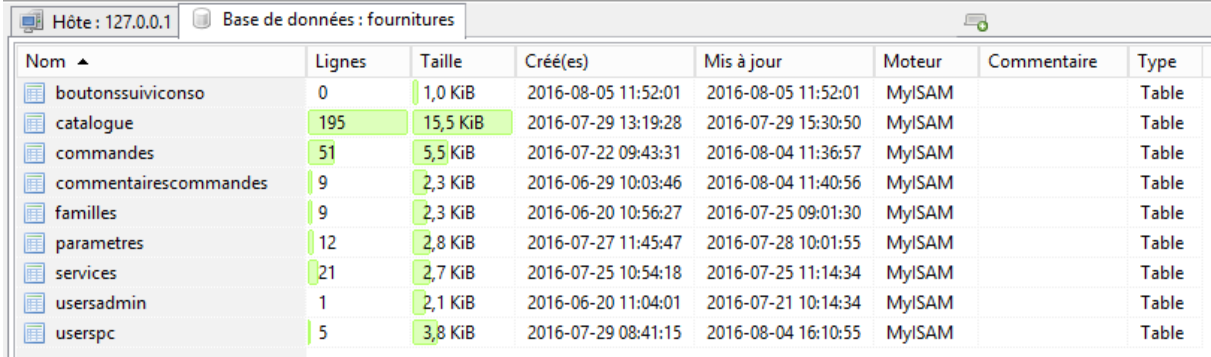

Pour mettre en place une base de données relationnelle à la base de clefs étrangères, il faut utiliser le moteur InnoDB. Hors j'ai choisi de faire une base données non-relationnelle, je n'utilise donc aucune clé étrangère. Je contrôle mes requêtes dans mon code PHP directement.

#### Table « SERVICES »

Les services dans lesquels sont rangés les utilisateurs.

« servid » : n° du service

« servname » : nom du service

« servdesc » : description du service ou commentaire. Pour le moment utilisé pour indiquer où se trouve le service.

« estIndisponible » : disponibilité de l'article, 0 = disponible, 1 = indisponible.

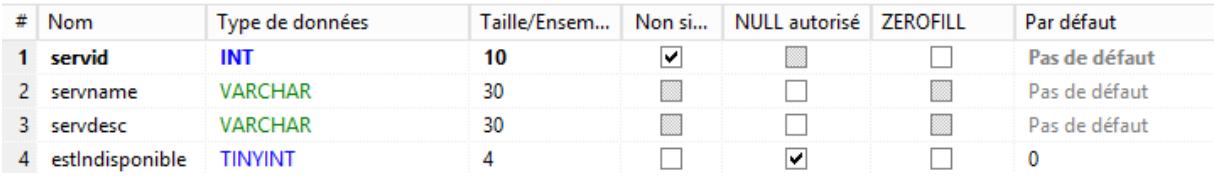

#### Table « USERSPC »

Les utilisateurs.

« pcname » : date, l'heure, et l'ordinateur de la dernière connexion.

« nom » : nom de famille

« pnom » : prénom

« username » : nom d'utilisateur sous la forme <nom>+espace+<pnom>

« email » : courriel

« servid » : numéro de service auquel l'utilisateur appartient.

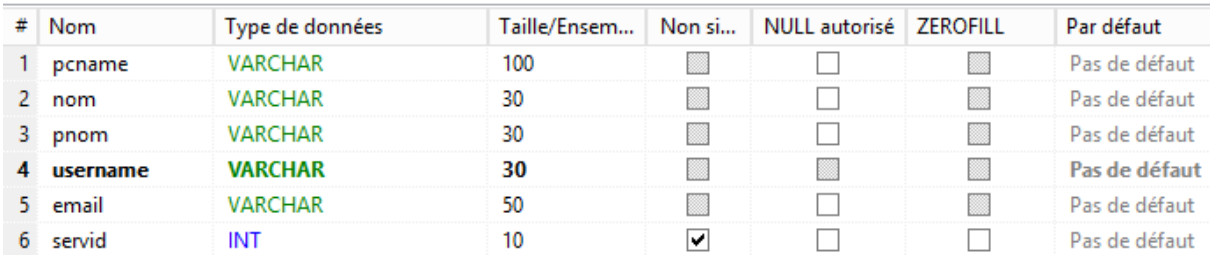

#### Table « USERSADMIN »

Les administrateurs.

« login » : identifiant

« psw » : mot de passe

« email » : courriel

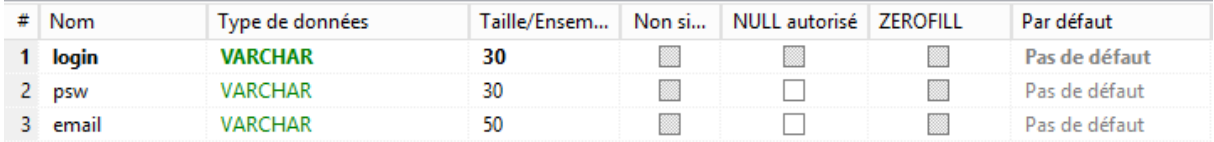

#### Table « FAMILLES »

Les familles d'articles.

- « famid » : n° de famille
- « famname » : nom de famille

« famdesc » : description de la famille ou commentaire. (aucune utilité pour le moment)

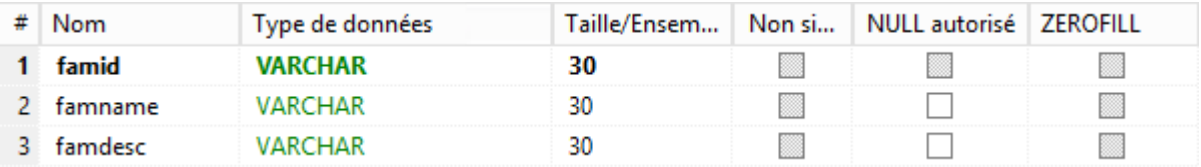

#### Table « CATALOGUE »

La liste des articles.

« ref » : référence

« nom » : désignation

« img » : nom du fichier image

- « qtestock » : quantité disponible
- « famid » : numéro de la famille d'articles auquel l'article appartient.
- « place » : emplacement dans le stock

« prix » : prix TTC en €

« estIndisponible » : disponibilité de l'article, 0 = disponible, 1 = indisponible.

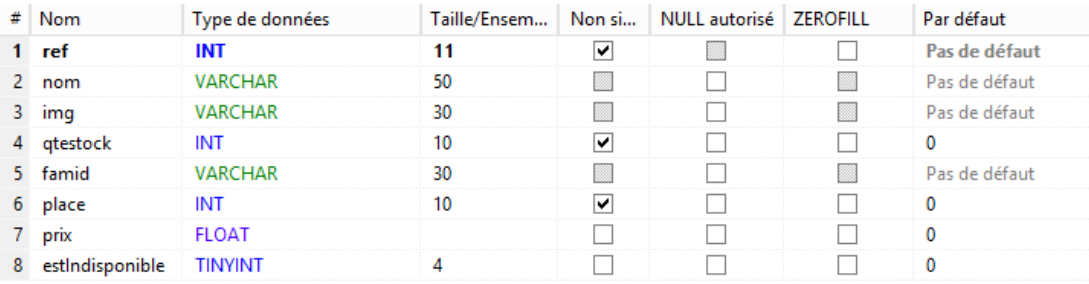

#### Table « COMMANDES »

Les articles demandés par les utilisateurs.

« idcmd » : n° de demande

- « idart » : n° d'article
- « qteart » : quantité commandée
- « src » : courriel du demandeur
- « datedemande » : date de formulation de la demande
- « datelivraison » : date de livraison souhaitée par le demandeur

« livraisoneffectuee » : état de la demande, 0 = non-traité, 3 = en cours d'édition (non envoyée), 1 = livrée, 2 = annulée.

« servid » : numéro de service auquel l'utilisateur appartient lors de sa demande

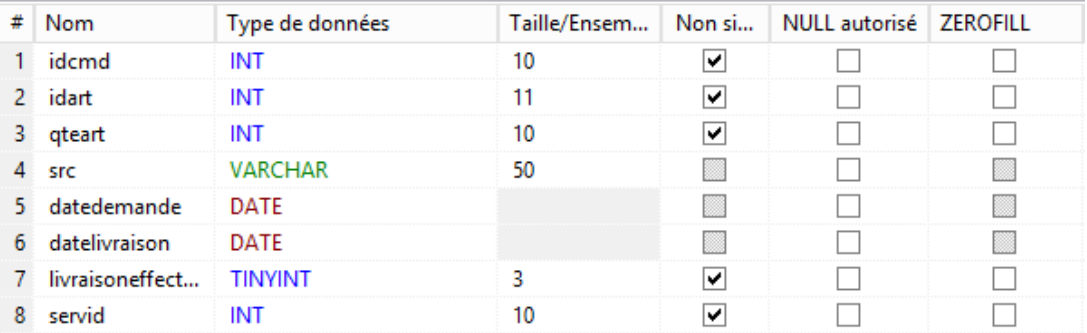

#### Table « COMMENTAIRESCOMMANDES »

Les commentaires associés aux demandes des utilisateurs.

#### « idcmd » : n° de demande

« commentaire » : commentaire de la demande

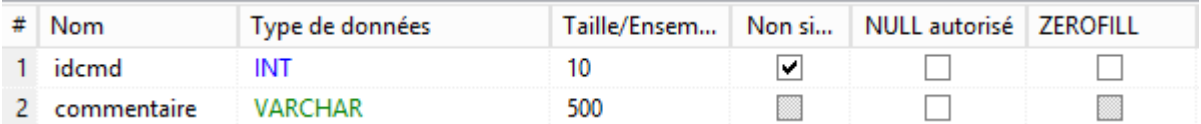

#### Table « PARAMETRES »

Les paramètres modifiables par l'administrateur de l'application.

- « paramid » : identifiant du paramètre
- « paramname » : nom du paramètre
- « paramvalue » : valeur du paramètre

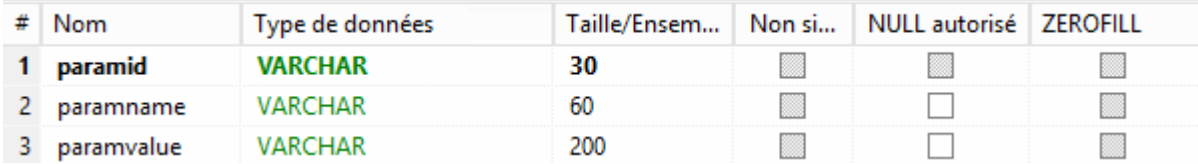

#### Table « BOUTONSSUIVICONSO »

Les suivis conso sauvegardés.

« nom » : nom du suivi conso sauvegardé

« datemin » : date de début

#### « datemax » : date de fin

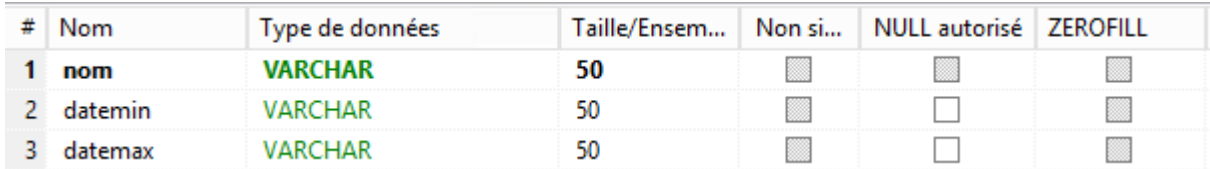

#### *Structure du code PHP*

#### Comment sont nommées les pages

L'application étant composée de plus d'une trentaine de pages PHP, il m'a semblé nécessaire de mettre en place un système de nommage pour assurer la clarté du code.

Chacune des pages PHP de l'application a pour but de ne répondre qu'à une seule fonction. Comme par exemple, afficher des informations ou modifier une donnée de la base de données selon sa nature. Cela me permet de rendre la lecture du code plus claire. J'en ai donc déduis la règle suivante pour nommer mes pages PHP utilisés par les utilisateurs connectés :

[Celui qui utilise la page] + [l'action de la page].php

#### Exemples :

- La page de formulaire qui permet à l'administrateur d'ajouter ou de modifier un article est nommée adminajoutarticle.php

- La page affichant panneau de contrôle de l'administrateur est nommée admindashboard.php

- La page affichant le formulaire qui permet à l'utilisateur de modifier son commentaire est nommée usereditcommentaire.php

Les pages qui concernent les deux catégories d'utilisateurs, comme par exemple la page présentant l'application, sont nommées sans préfixe d'utilisateur. Exemple : aproposde.php

Hors, pour les utilisateurs non-connectés, le nom de la page commence par « login », « register », ou « registerform », suivi de qui va se connecter, c'est-à-dire « admin » ou « user ».

#### Les « include »

« Include() » est une fonction en langage PHP. Elle nécessite un paramètre sous la forme d'une chaine de caractères indiquant le chemin d'un fichier. Elle permet d'intégrer un contenu du fichier ciblé par la valeur passé en paramètre dans la page web où on fait appel à la fonction.

Cela permet que si on a un objet récurrent sur plusieurs pages (par exemple la ligne de connexion à la base de données MYSQL) de pouvoir l'écrire qu'une fois dans la page à inclure, et y faire appel grâce à la fonction include.

Cela permet de faciliter la mise à jour du code. Par exemple, si on est amené à déplacer l'application sur un autre serveur, et qu'on doit changer les identifiants de connexion à la base MYSQL, il suffira uniquement d'éditer le fichier « connexion.inc.php » pour que toutes les connexions de l'application à la base de données s'effectuent correctement.

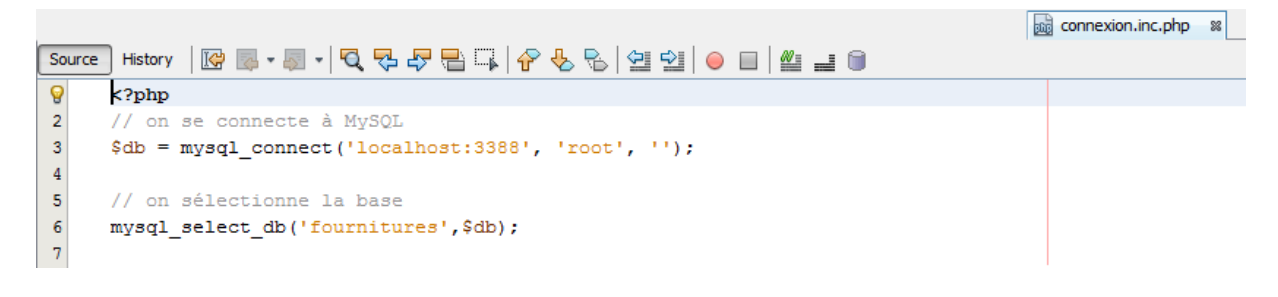

J'ai utilisé ce même principe pour les boutons des panneaux administrateur et utilisateur de l'application pour faciliter la modification de ceux-ci si besoin.

Etant donné que je suis présent à la préfecture que pour un temps limité, je me dois de faire un code clair et facile à entretenir par les autres agents du service. La fonction « include() » est un outil qui permet exactement ceci.

#### L'arborescence

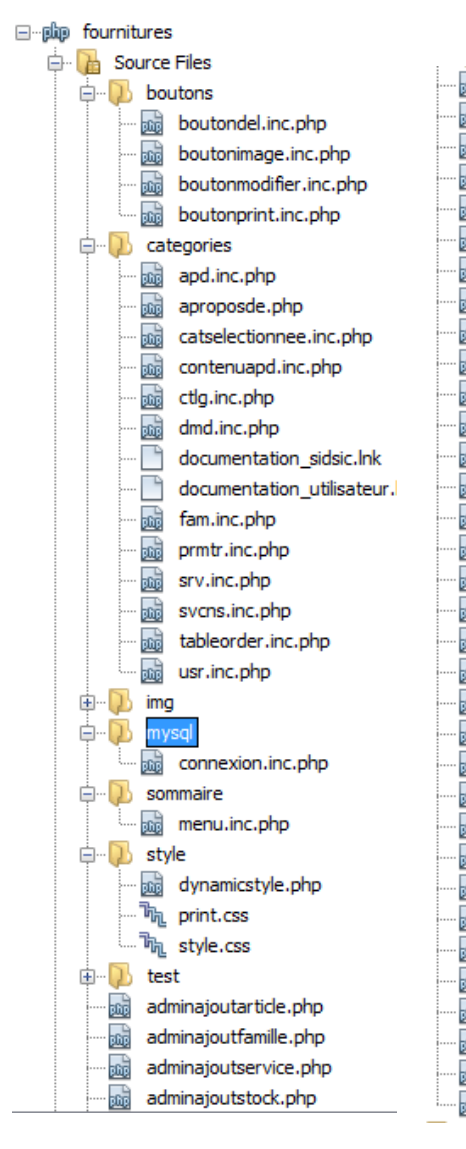

adminajoutarticle.php adminajoutfamille.php adminajoutservice.php adminajoutstock.php admindashboard.php admindelete.php admindisplaycommandes.php admineditcommandes.php admineditcommentaire.php admineditparam.php admineditpassword.php adminedituser.php admininfos.inc.php adminrestaureparam.php and chargersauvegarde.php and deconnexion.php and demandeuser.php and errormsg.inc.php **Example:** formadmin.php **Read.inc.php** a<sub>sa</sub> index.php **Register** loginadmin.php **Replace** loginuser.php **Bug** maintenance.php **and** registeruser.php **Bug** registeruserform.php and sauvegardeboutonconso.php **wide suiviconso.php** and userdashboard.php and userdashboard2.php a userinfos.inc.php warning.php

Mes fichiers PHP ayant beaucoup de relations les uns entre les autres et étant différenciés les uns des autres grâce à leur nom, ils sont pour la majorité situés dans le répertoire racine pour faciliter les liens entre eux.

Cependant, certains fichiers ayant l'extension inc.php sont situés dans des sous dossiers car ils ne respectent pas la règle du « un fichier = une action » que j'ai défini dans mon nommage.

Ces fichiers permettent notamment de regrouper le code récurrent sur plusieurs pages (par exemple le bouton imprimer).

#### *Utilisation de JavaScript*

JavaScript est présent dans l'application et permet de rajouter des fonctionnalités nondisponibles en PHP.

#### JavaScript et les formulaires

Une des utilisations majoritaires de JavaScript dans l'application des fournitures l'aide au remplissage des formulaires.

Voir Annexes > Développement > Détails interface administrateur > Onglet « Suivi Conso » et Onglet « Catalogue »

Ceci peut se traduire par l'auto complétion des champs en fonction des données entrées dans les autres champs. Ou bien de l'ouverture d'un sélecteur de date (un calendrier) pour faciliter l'entrée d'une date dans un formulaire.

Le JavaScript me permet également d'afficher au demandeur les articles qu'il a sélectionnés avant de passer sa commande. Cela lui permet de se rendre compte très rapidement s'il a oublié un article.

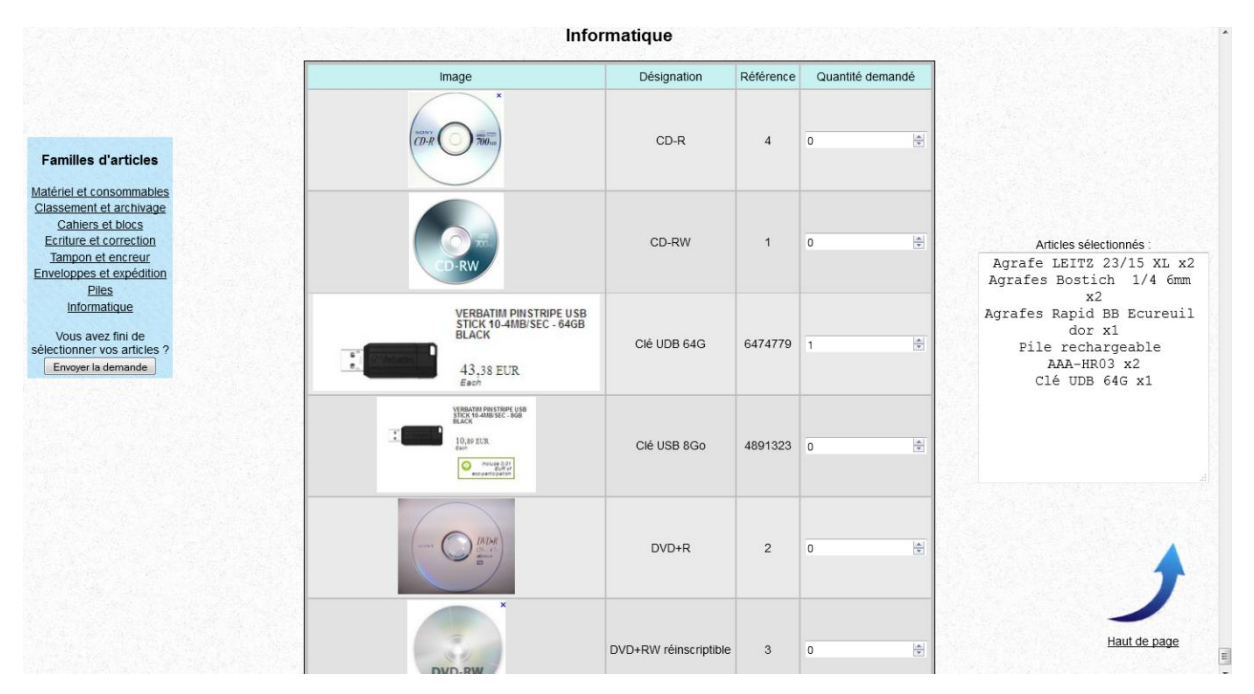

#### Date Picker

La fonction de sélecteur de date, nommée « date picker » est la seule partie du code de l'application que je n'ai pas écrit. C'est une fonction libre fournie par jQuery.

#### <https://jqueryui.com/datepicker/>

Le sélecteur de dates que fournit la fonction datepicker est originellement affiché en anglais, mais en ajoutant quelques paramètres on peut l'afficher en français :

```
<link rel="stylesheet" href="//code.jquery.com/ui/1.11.4/themes/smoothness/jquery-ui.css">
<script src="//code.jquery.com/jquery-1.10.2.js"></script>
<script src="//code.jquery.com/ui/1.11.4/jquery-ui.js"></script>
<script>
$ (function () \tS( ".datenicker" ).datenicker ({
     altField: "#datepicker"
     closeText: "Fermer",
     prevText: "Précédent"
     nextText: "Suivant",
     currentText: "Aujourd\'hui",
     monthNames: ["Janvier", "Février", "Mars", "Avril", "Mai", "Juin", "Juillet", "Août", "Septembre", "Octob
     monthNamesShort: ["Janv.", "Févr.", "Mars", "Avril", "Mai", "Juin", "Juin.", "Août", "Sept.", "Oct.", "No
     dayNames: ["Dimanche", "Lundi", "Mardi", "Mercredi", "Jeudi", "Vendredi", "Samedi"],
     dayNamesShort: ["Dim.", "Lun.", "Mar.", "Mer.", "Jeu.", "Ven.", "Sam."],
     dayNamesMin: ["D", "L", "M", "M", "J", "V", "S"],
                                                                                                                    \equivweekHeader: "Sem.",
     dateFormat: "dd-mm-yy"
     \rightarrow \rightarrow\}) ;
\langle/script>';
```
On peut d'ailleurs remarquer sur cet extrait de code la balise « <link> » qui permet de relier le fichier de style disponible sur le site de jQuerry permettant d'afficher correctement le module « date picker ».

#### Bouton d'impression

Le JavaScript permet également d'ouvrir l'interface d'impression du navigateur internet. J'ai donc eu la possibilité d'ajouter un bouton qui ouvre cette fenêtre. L'administrateur actuel de l'application a l'habitude d'utiliser ctrl + p. Mais ce n'est pas forcément le cas des futurs administrateurs. Certains préfèreraient peut être des boutons cliquables. J'ai donc choisi d'avoir les deux possibilités pour imprimer une page à partir de l'application.

Voir Annexes > Développement > Détails interface administrateur

#### *Les retours du service demandeur*

Les agents du service demandeurs de l'application m'ont indiqué qu'ils étaient très satisfaits du résultat. Selon eux, l'application va leur permettre un gain de temps important et va faciliter leur travail.

Selon la responsable du BBLog, l'application que j'ai produite est un pilier pour le bon fonctionnement du service. Dans d'autres entreprises où elle a travaillé, une application similaire était toujours présente, et c'était selon elle un manque important à la préfecture.

#### *Comment pourrait-on améliorer l'application ?*

L'application finale étant très différente de l'idée de départ, certaines appellations de variable dans le code ne sont plus très claires. Renommer toutes ces variables améliorerait grandement la clarté du code et le rendrait plus facile à entretenir.

Ensuite, je trouve que l'interface graphique ne semble pas très « professionnelle ». Elle ressemble plus à un site personnel, type présentation forum internet, qu'à une application d'entreprise.

Cela dit, la fonctionnalité de l'application reste la priorité numéro un, donc l'esthétique de l'interface graphique n'est pas le plus préoccupant.

Pour finir, le fait d'utiliser datepicker nécessite un accès internet pour pouvoir utiliser le module de sélection de date. Trouver une solution ne nécessitant pas d'accès internet serait également un point d'amélioration important.

### <span id="page-33-0"></span>Bilan du stage

#### <span id="page-33-1"></span>Une expérience enrichissante

Ce stage m'a permis de découvrir la vie en entreprise et le travail en équipe.

J'ai été amené à travailler sur des projets très différents les uns des autres avec des personnes différentes.

Sur chacun de ces projets, j'ai premièrement beaucoup amélioré mes connaissances sur les sujets traités mais j'ai également été amené à exprimer mon point de vue pour essayer d'améliorer les procédés employés dans l'entreprise.

#### <span id="page-33-2"></span>Une équipe agréable

Je me suis très rapidement senti intégré dans l'équipe du SIDSIC. Durant la durée de ce stage, j'étais un membre à part entière avec mes missions et mes objectifs. De plus, j'ai bénéficié de beaucoup de retours des autres membres de l'équipe, que ça soit de la gratitude quand j'ai fourni du bon travail, ou le signalement d'erreurs à corriger et ne pas les reproduire.

J'ai également assisté pendant mon stage au départ en retraite de la personne qui a développé une majorité des applications de l'intranet de la préfecture. Ces applications sont reconnues et très appréciées et vont continuer de fonctionner après son départ. Cela m'a motivé pour persévérer afin d'espérer obtenir le même niveau de qualité dans mon travail.

#### <span id="page-33-3"></span>Une suite ?

Il n'est pas exclu que je fasse à nouveau partie de l'équipe à partir de septembre pour assister aux suites de la phase de test de l'application et pouvoir en peaufiner les détails.

# <span id="page-34-0"></span>Glossaire

Admin = Abréviation de administrateur.

Administrateur = Celui qui administre, qui gère.

Affichage dynamique = Contrairement aux pages web statique, la création de pages web dynamique permet un contenu changeant en fonction de l'internaute qui consulte la page, ou bien des informations qu'il a entré sur cette même page ou une page précédente.

Arborescence = ici arborescence informatique. L'arborescence est la liste des fichiers et dossiers d'un répertoire racine, classés et hiérarchisés.

Base de données relationnelle = Base de données permettant une relation entre les différentes tables.

BBLog = Bureau du Budget et de la Logistique est un des services de la préfecture.

Bootable = qui peut boot = périphérique sur lequel un ordinateur peut démarrer. Il périphérique est bootable si un système d'exploitation est installé dessus.

Class = Un sélecteur permettant de cibler un groupe d'objet HTML pour leur appliquer un certain style défini dans un fichier CSS.

CSS = Cascading Style Sheets = feuilles de style en cascade = langage informatique décrivant la présentation des documents HTML (et XML).

Demandes archivées = demandes traités datant des années antérieures à l'année courante.

DDCS = Direction Départementale De La Cohésion Sociale.

DDI = Direction Départementale Interministérielle, composée de la DDT, DDCS et DDPP.

DDPP = Directions Départementales De La Protection Des Populations.

DDT = Direction Départementale Des Territoires.

Extension = extension de nom de fichier = suffixe de nom de fichier fait pour identifier son format

Fonction = fonction informatique = Séquence d'instruction réalisant une tâche. Souvent utilisé pour découper un problème complexe en éléments plus simples. Une fonction peut s'achever par un résultat renvoyé sous diverses formes.

Form = Abréviation de formulaire.

Formulaire = Page présentant des données à remplir par l'internaute. Souvent sous la forme de champs texte, ou cases à cocher.

GLPI = Gestionnaire Libre de Parc Informatique.

HTML = Hypertext Markup Language = format de données conçu pour représenter les pages web.

Id = Un sélecteur permettant de cibler un objet unique TML pour lui appliquer un certain style défini dans un fichier CSS.

Inc.php = Extension utilisée pour les fichiers PHP qui ont pour but d'être intégré dans une autre page PHP.

ISO = Image Disque.

JS = Abréviation pour JavaScript. Langage utilisé pour l'affichage dynamique sur une page WEB sans nécessité de rafraichir la page.

Login = Identifiant représentant un utilisateur.

Master = Lors d'un déploiement, ordinateur de référence dont la configuration sera clonée sur les autre ordinateur du même modèle.

Moteur = moteur de base de données = composant logiciel qui contrôle, lit, enregistre et trie des informations dans une ou plusieurs bases de données

Page web = Page affichant un contenu et disponible sur internet.

Paramètre = Valeur fournie lors de l'appel d'une fonction pour qu'elle puisse être utilisée par celle-ci.

PC = Personal Computer = Ordinateur Personnel

PHP = Hypertext Preprocessor = langage de programmation libre utilisé pour produire des pages Web dynamiques, considéré comme la base de la création des sites Internet dits dynamiques.

Pseudo-classe = Mot-clé qui peut être ajouté aux sélecteurs afin d'indiquer l'état spécifique dans lequel l'élément doit être pour être ciblé par la déclaration. La pseudo-classe :hover, par exemple, permettra d'appliquer une mise en forme spécifique lorsque l'utilisateur survole l'élément ciblé par le sélecteur.

Register = s'enregistrer = En informatique, action d'un internaute pour entrer dans la liste des utilisateurs d'une application.

Répertoire racine = Le point de départ de l'arborescence observée. Il existe peut-être un dossier qui contient le fichier racine mais on ne s'y intéresse pas.

SDTI = Service Départemental de Transmission Et d'Informations.

Sélecteur = Permet de sélectionner un élément d'un document selon par exemple la valeur de son attribut « class » ou « id ».

SIDSIC = Service Interministériel Départemental Des Systèmes D'information Et De Communication.

Table = Tableau permettant de stocker des données. On peut appliquer des conditions sur les données saisies.

User = utilisateur.

Utilisateur = Celui qui utilise.

### <span id="page-36-0"></span>Annexes

#### <span id="page-36-1"></span>Préfecture

#### <span id="page-36-2"></span>Organigramme de la préfecture

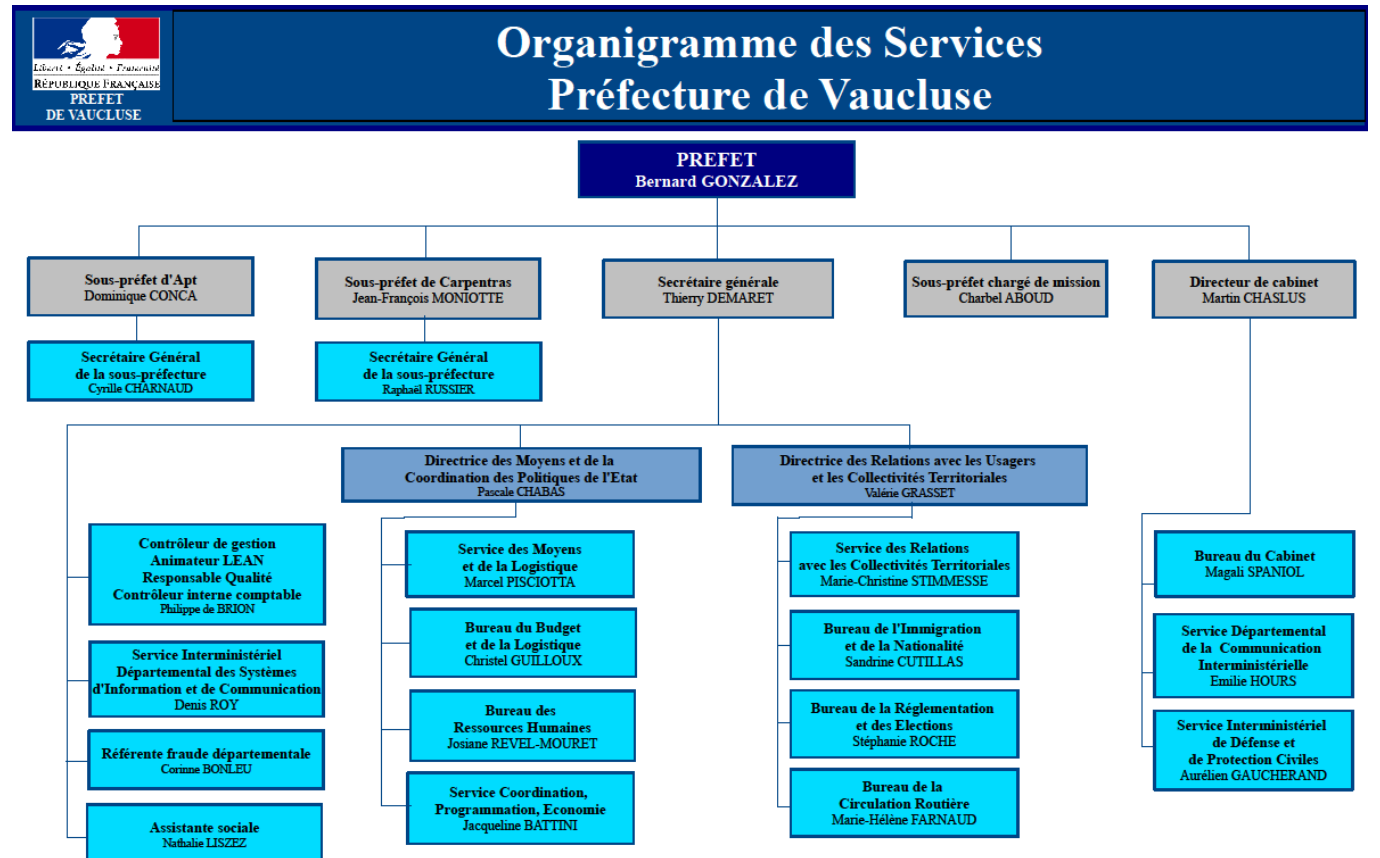

Edition: Août 2016

#### <span id="page-37-0"></span>Le lieu

Les deux bâtiments logeant la préfecture et la DDCS.

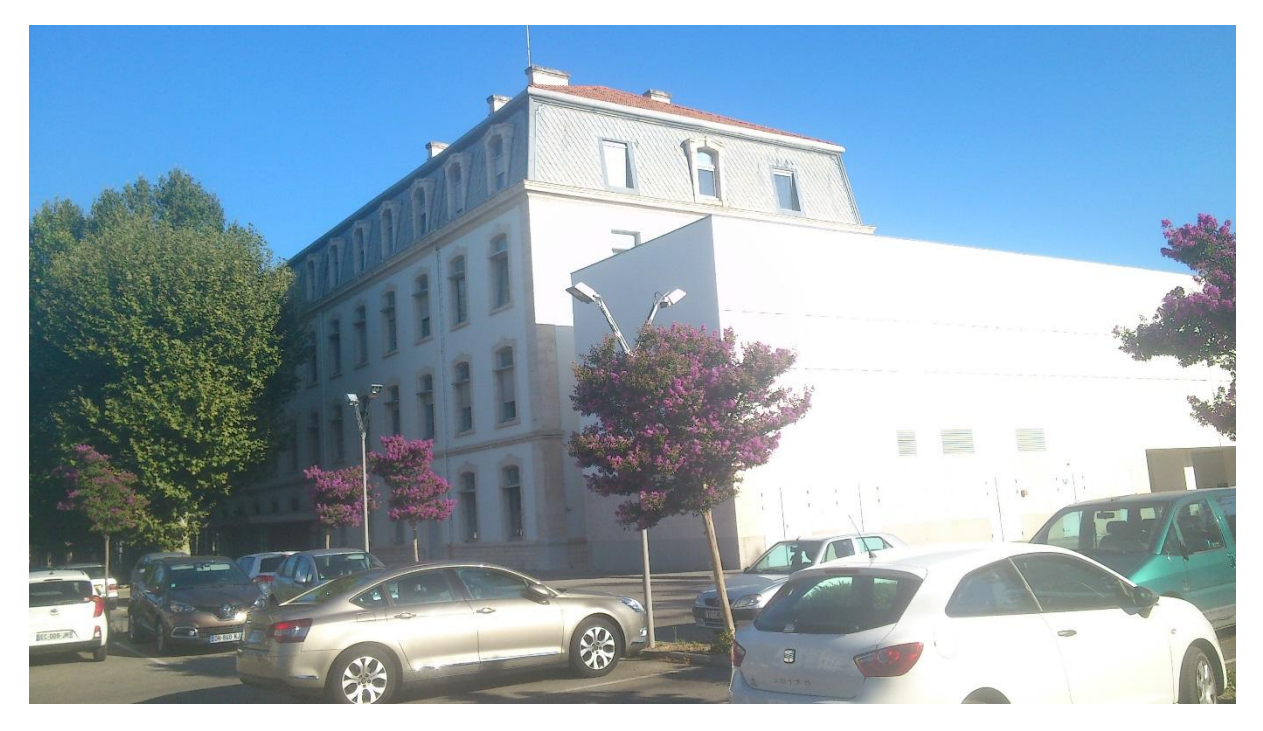

### Bâtiment A (2 niveaux préfecture et 2 niveaux DDCS)

Bâtiment B (4 niveaux préfecture)

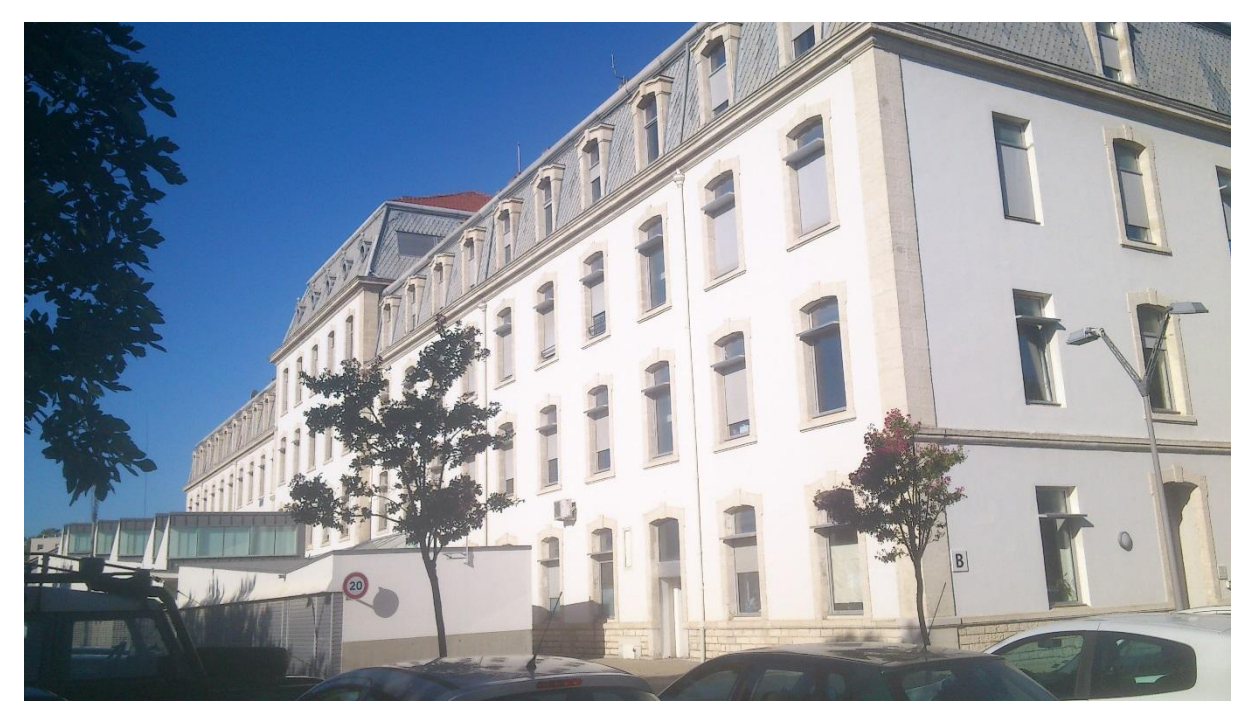

### <span id="page-38-0"></span>Les espaces de travail

La cellule bureautique du SIDSIC, un espace ouvert et lumineux qui facilite les échanges.

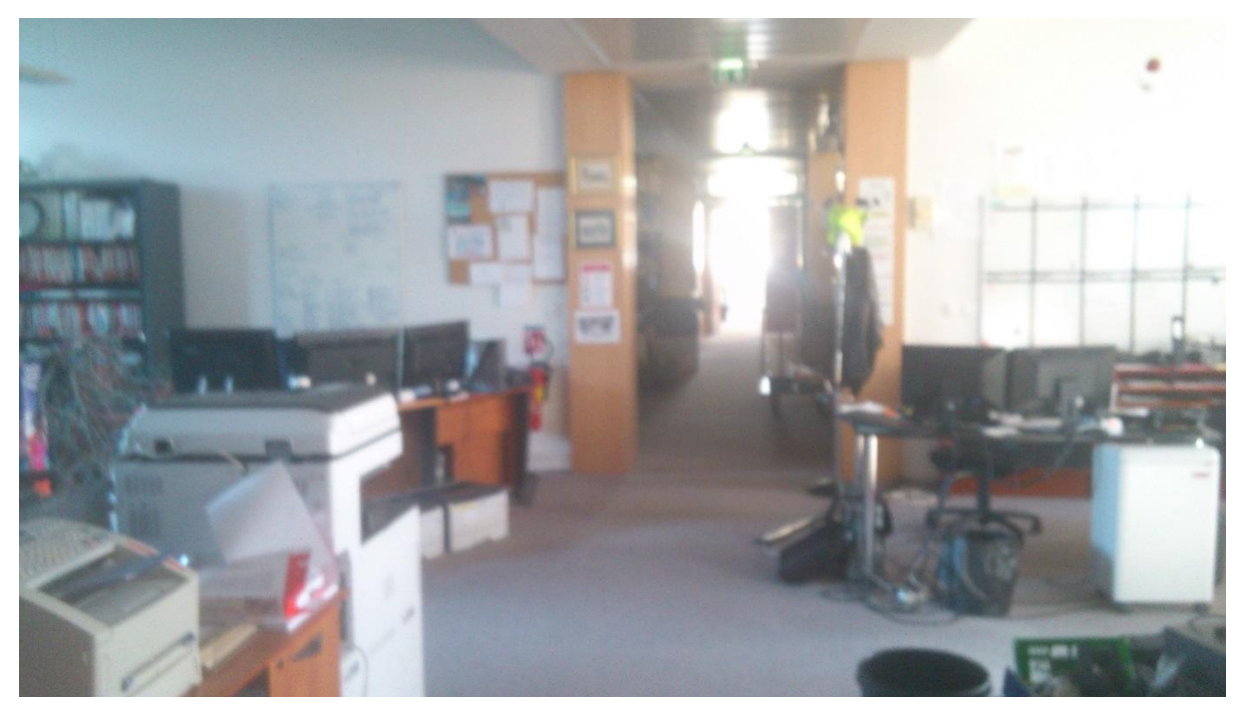

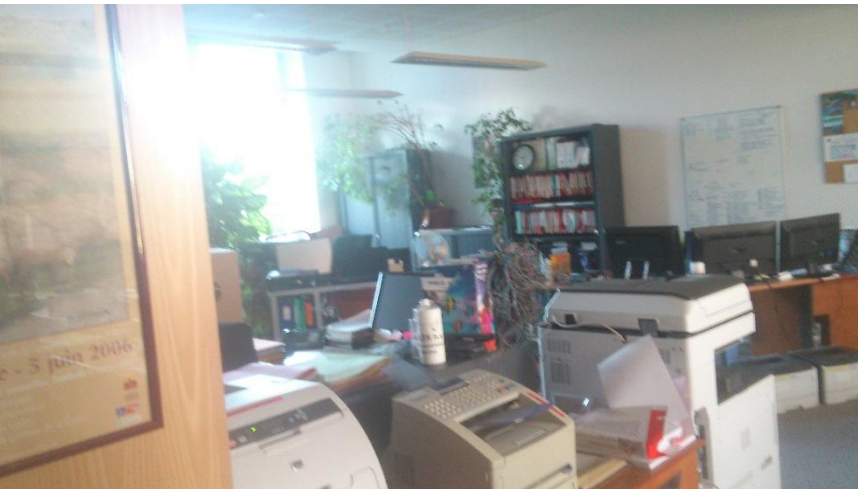

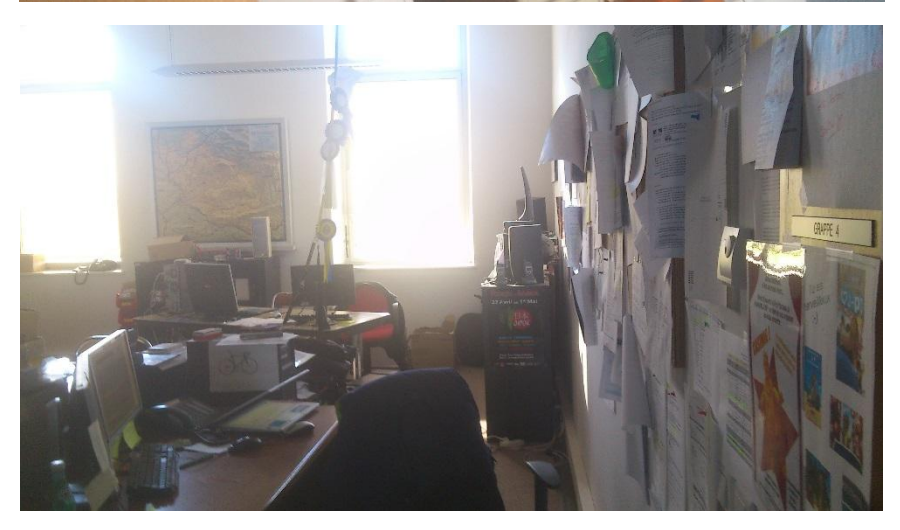

Le plan de travail.

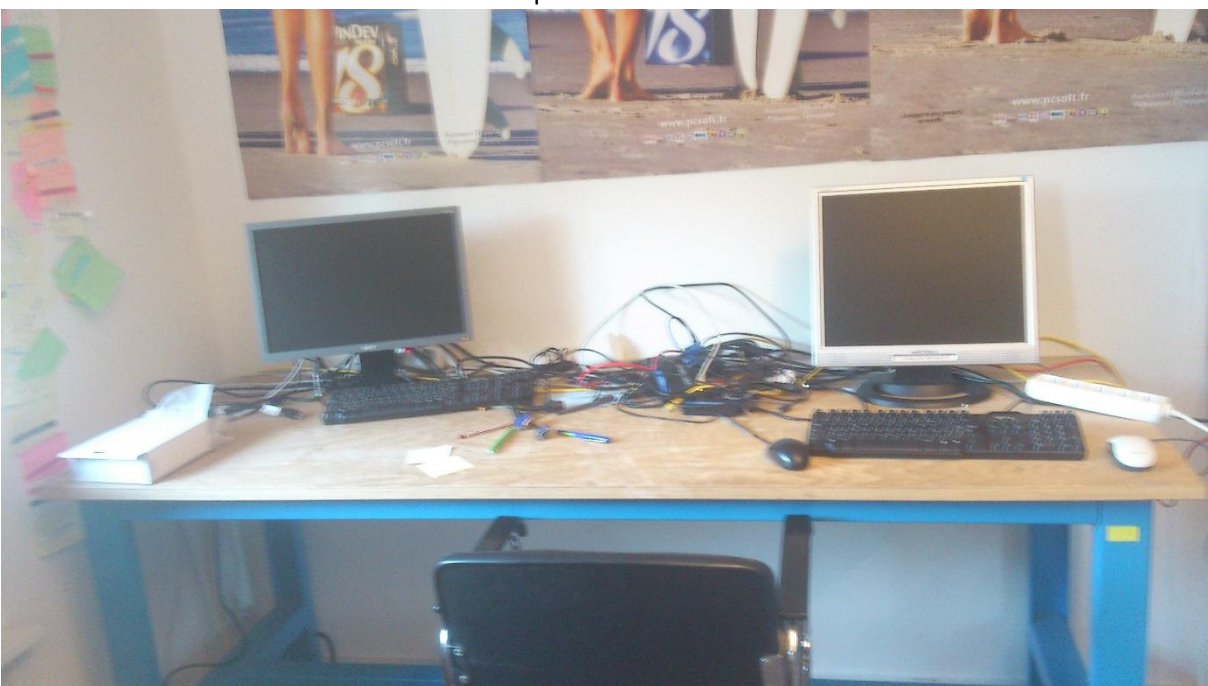

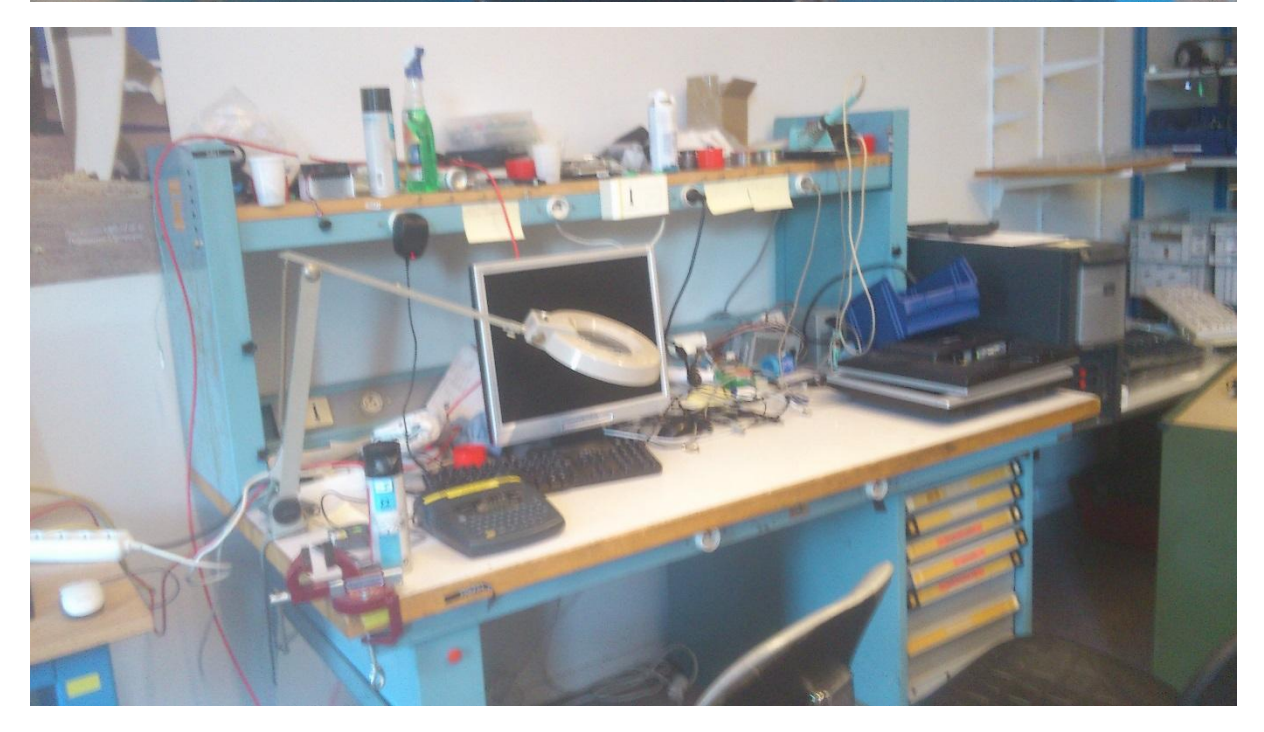

La salle des serveurs, là où la magie opère.

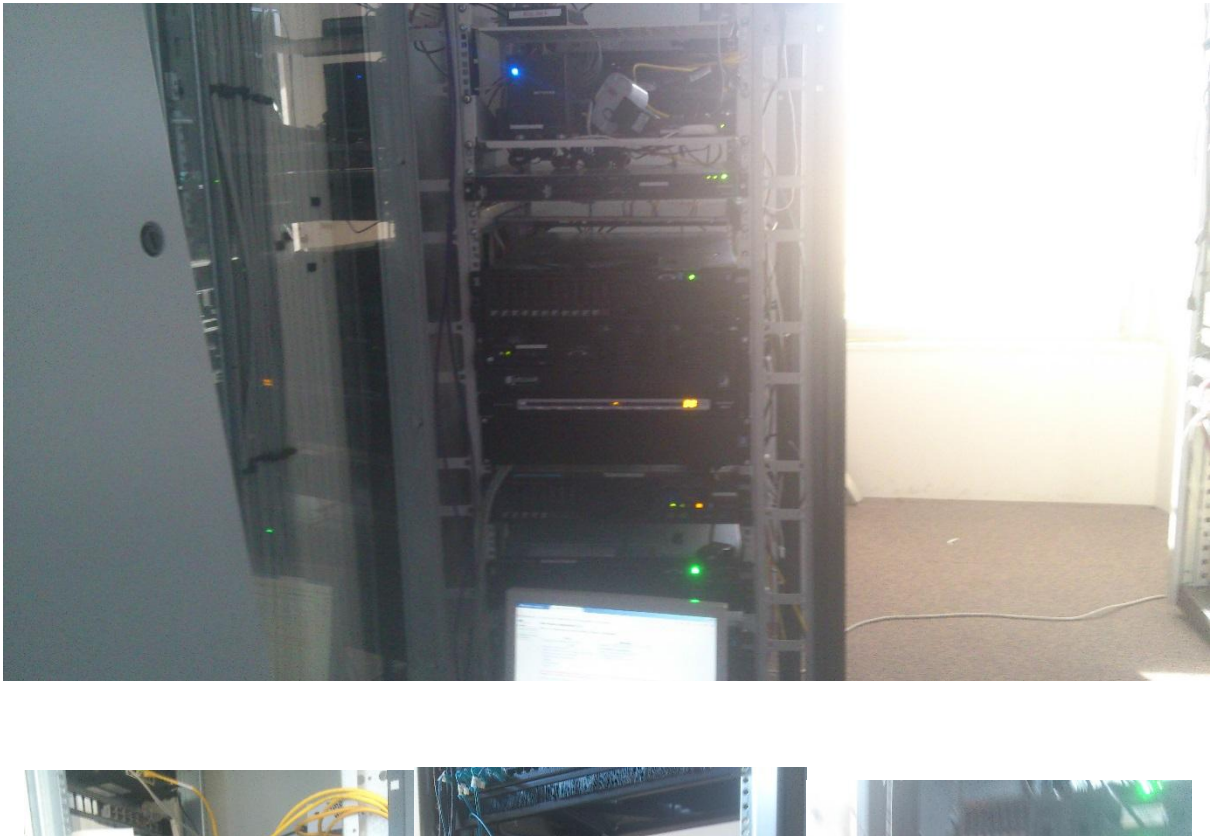

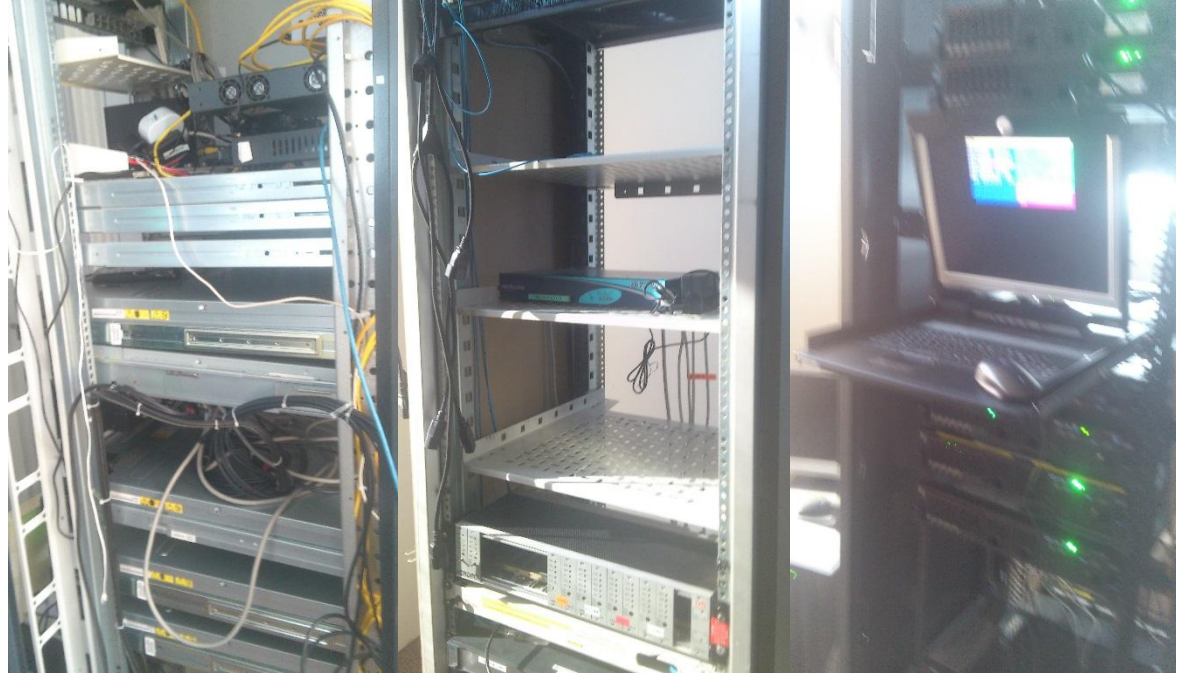

### Monitoring des serveurs.

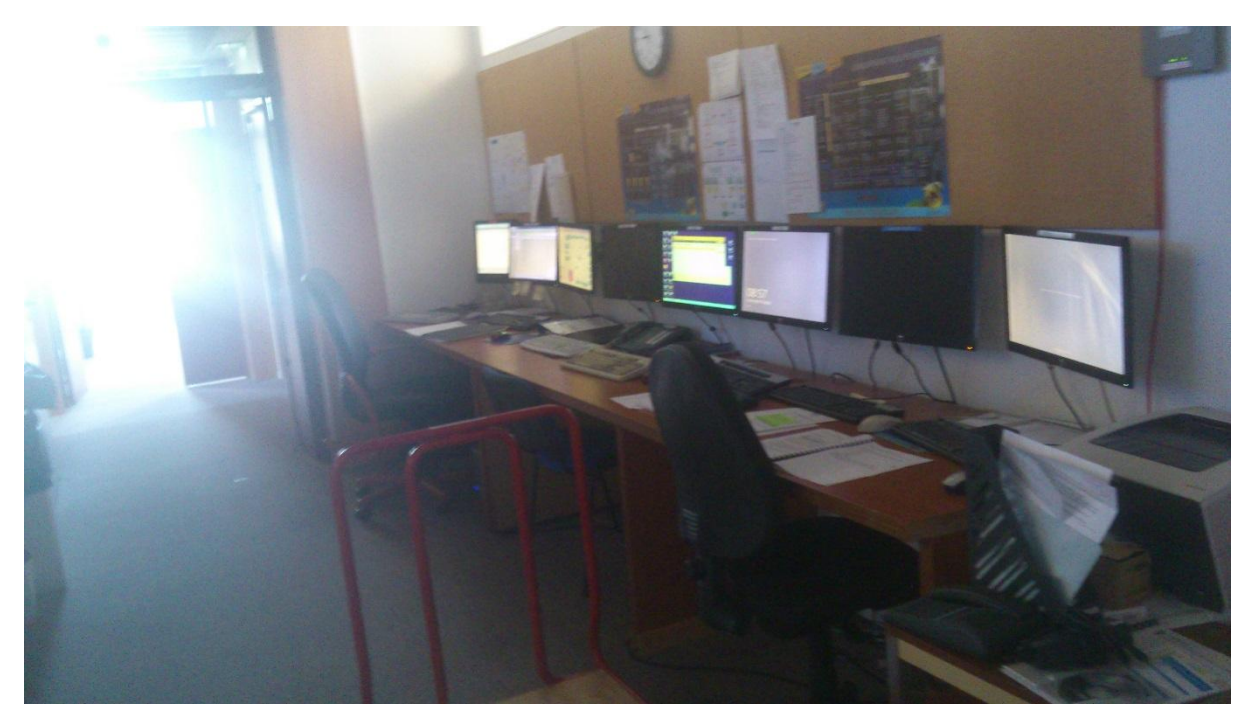

### Le stock de matériel neuf.

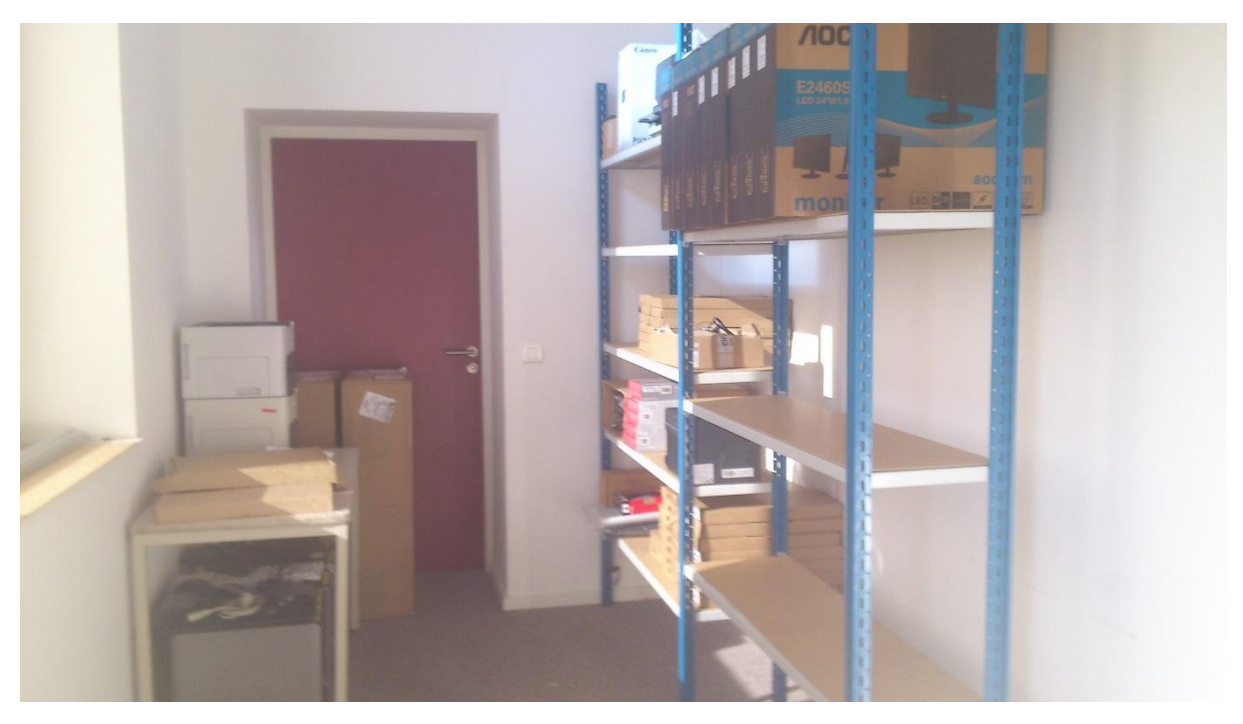

### L'atelier informatique.

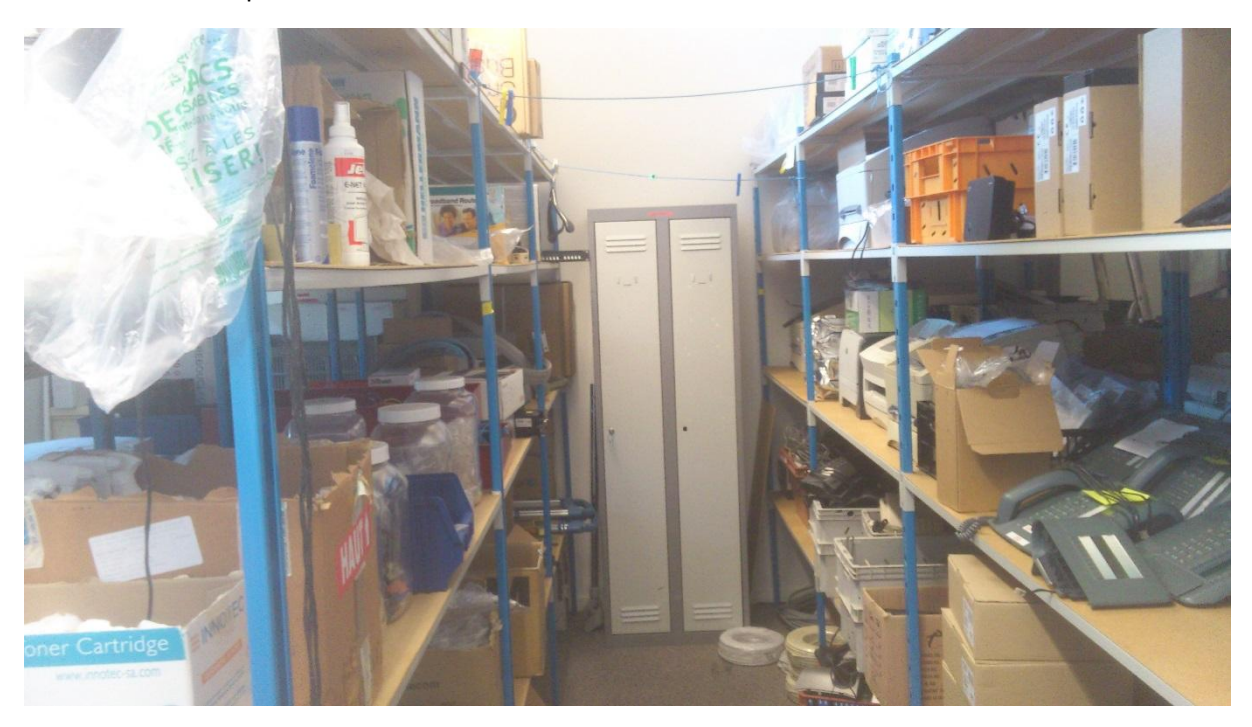

# Le stock des fournitures de bureau

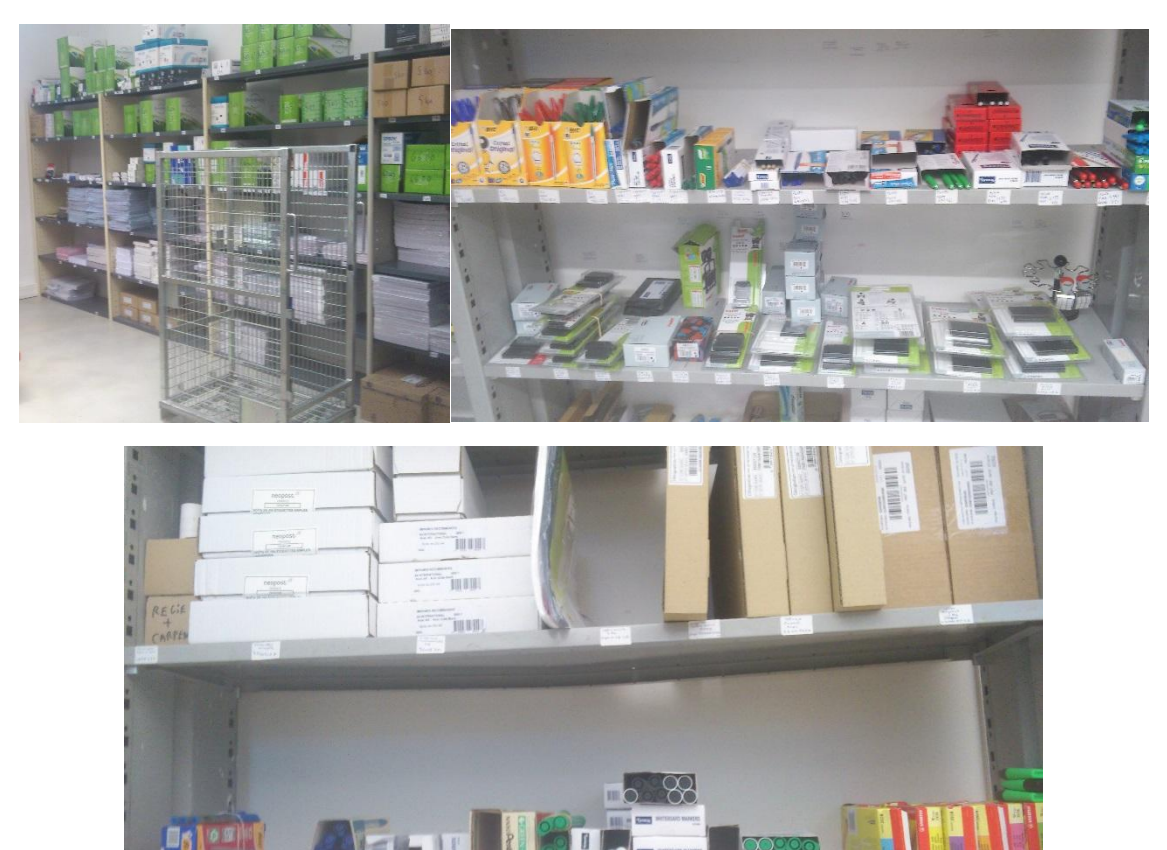

### <span id="page-43-0"></span>Déploiement

Des unités centrales prêtes à être mis en service.

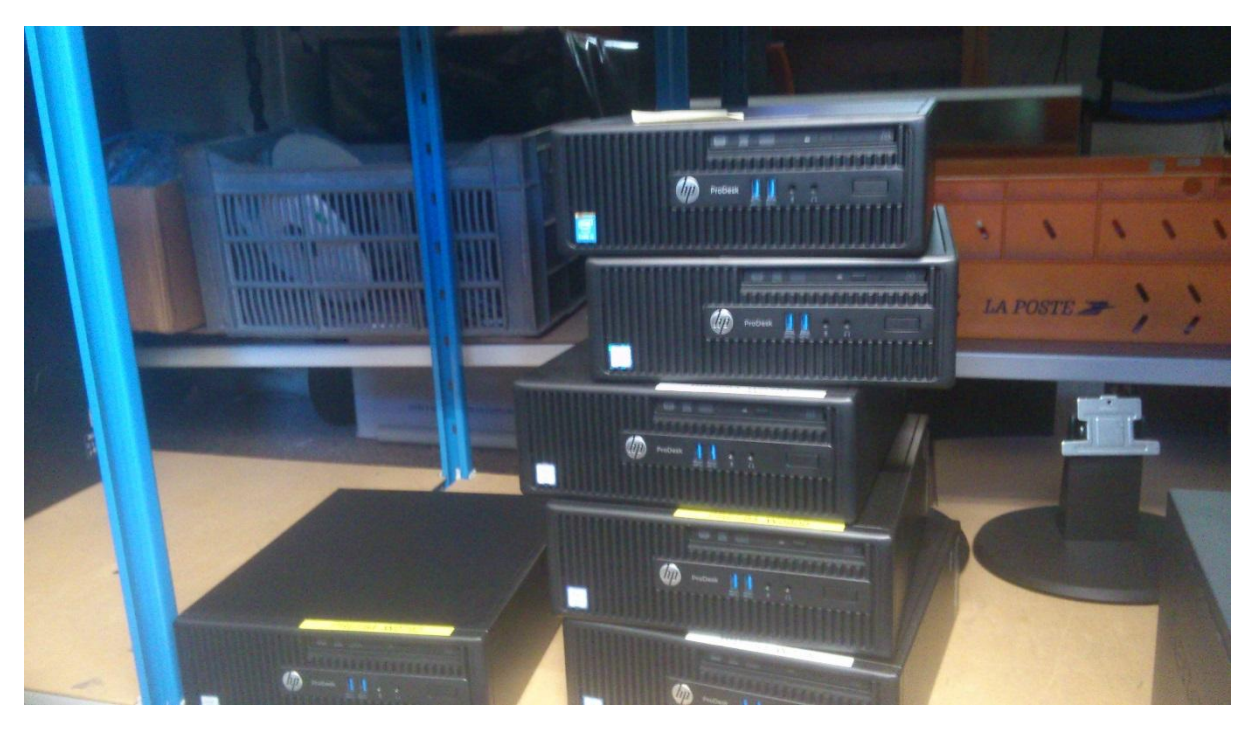

Unités centrales d'ordinateurs en fin de service. Elles peuvent être redéployées pour des stagiaires ou vacataires ou bien être données à des associations.

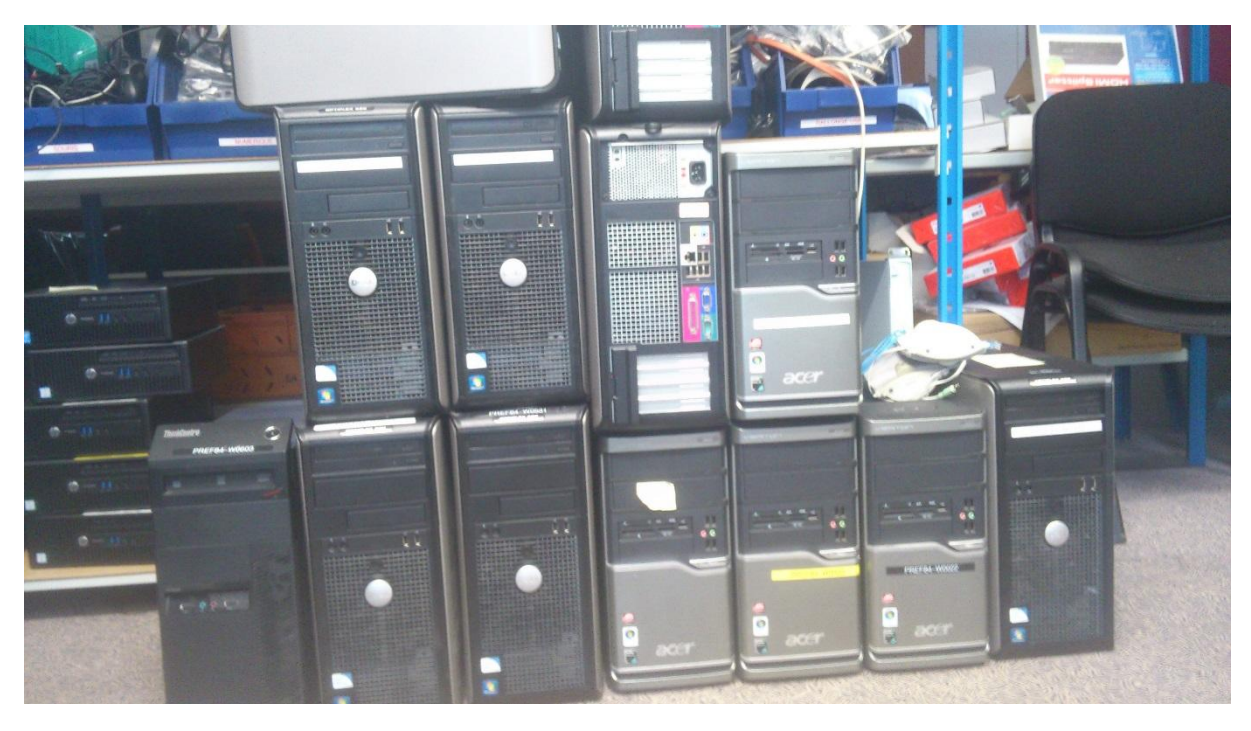

#### <span id="page-44-0"></span>Développement

#### <span id="page-44-1"></span>Détails interface administrateur

Les colonnes soulignées sont cliquables et déclenchent un tri croissant (1<sup>er</sup> clic) ou décroissant (2<sup>ème</sup> clic). Le bouton **Imprimer cette page** déclenche l'ouverture de l'interface d'impression (à laquelle accède habituellement avec ctrl + p) et permet une impression sur imprimante physique ou en fichier PDF.

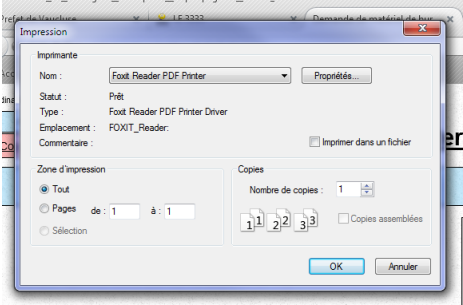

Sur l'impression on ne trouve que les informations utiles. C'est-à-dire que le panneau de navigation et les boutons ne sont pas affichés.

#### Exemple :

#### Ecran affiché :

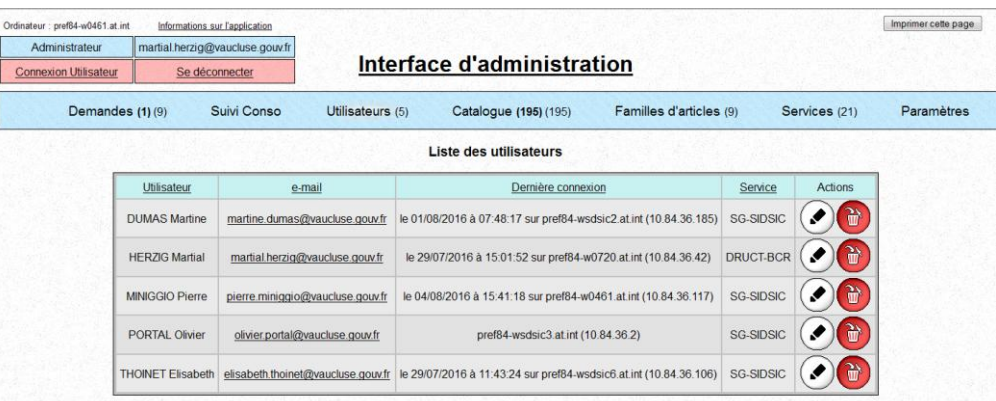

#### Ecran imprimé :

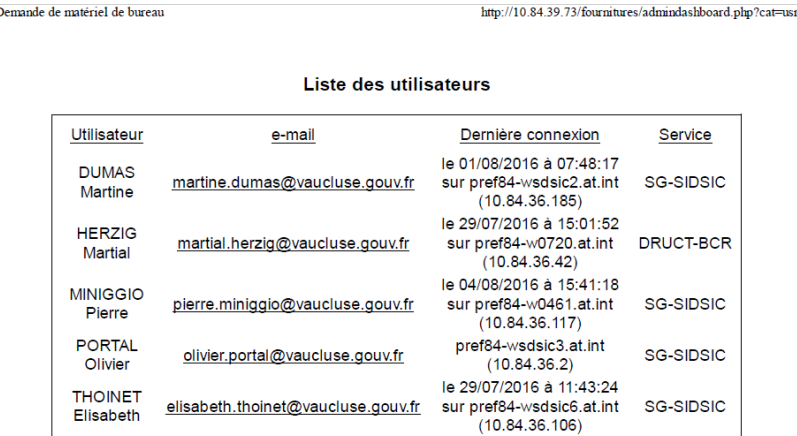

#### *Onglet « Demandes »*

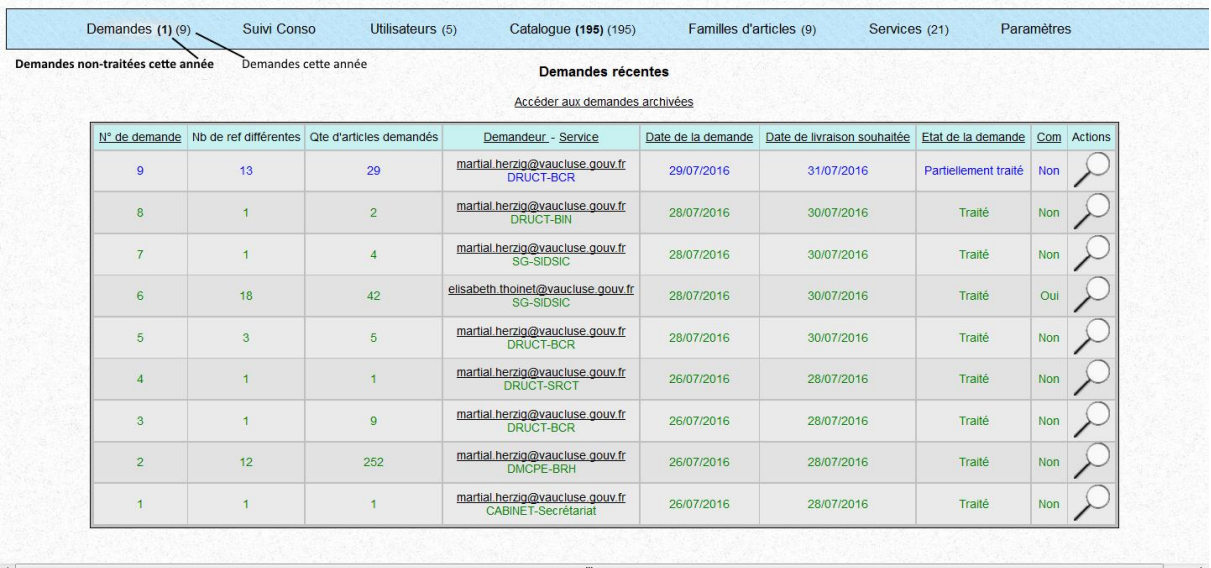

Cliquer sur la loupe affiche les détails de la demande.

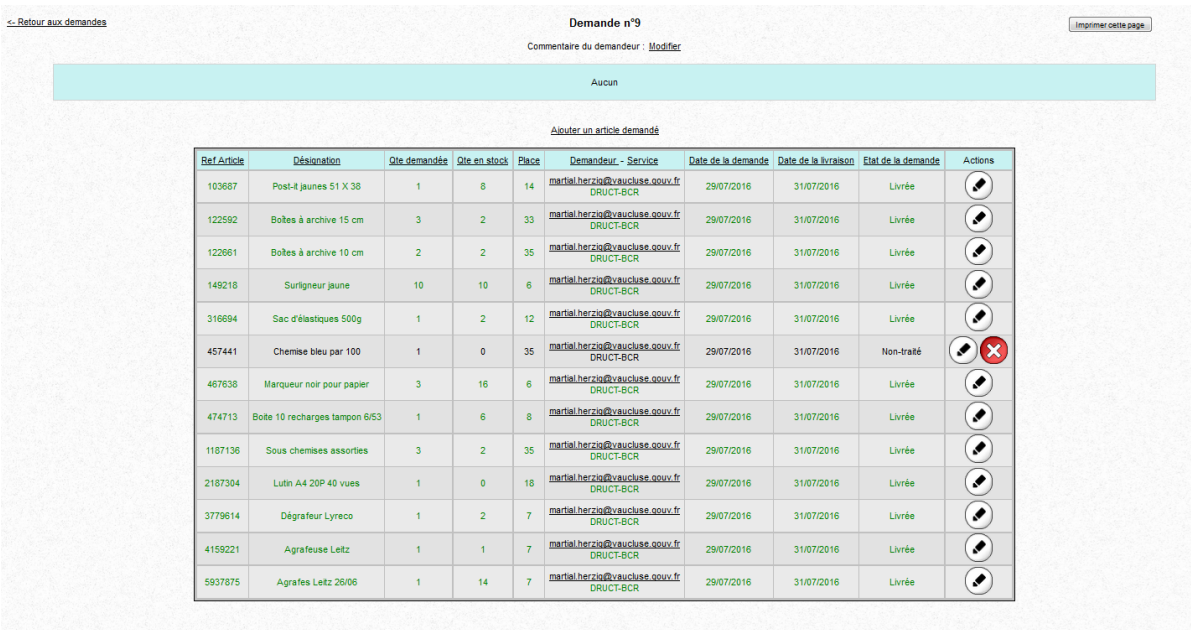

Pour les articles non-traités, un bouton « livrer » vert s'affiche si on a l'article en stock. Cela livre l'article et décompte le stock. L'administrateur a également la possibilité de marquer une demande comme « annulée » ou de la modifier.

Le bouton modifier peut également forcer un marquage, changer l'email et le service associé à la demande en cas d'erreur.

#### *Onglet « Suivi Conso »*

Un clic sur l'onglet déclenche l'affichage d'un formulaire demandant une date de début et de fin du suivi.

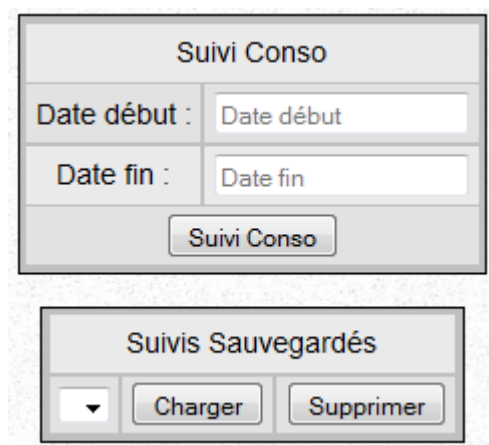

Le clic sur un champ de date ouvre un calendrier permettant une saisie de date facile.

| O  | <b>Août 2016</b> |                |    |    |    | $\bullet$ |
|----|------------------|----------------|----|----|----|-----------|
| D  | L                | M              | М  | J  |    | s         |
|    |                  | $\overline{2}$ | 3  | 4  | 5  | 6         |
| 7  | 8                | 9              | 10 | 11 | 12 | 13        |
| 14 | 15               | 16             | 17 | 18 | 19 | 20        |
| 21 | 22               | 23             | 24 | 25 | 26 | 27        |
| 28 | 29               | 30             | 31 |    |    |           |

Exemple : consommation du 28 juillet

L'administrateur a la possibilité de sauvegarder et de charger des suivis.

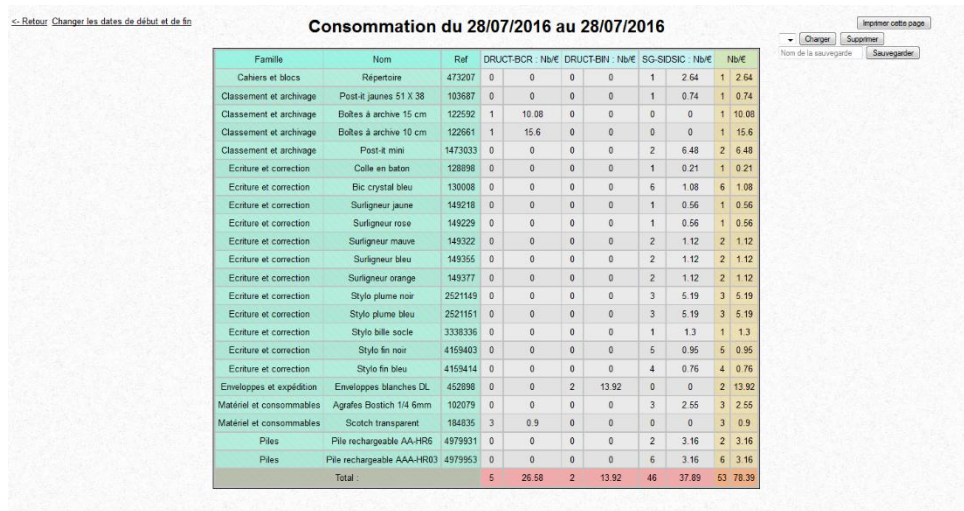

#### *Onglet « Utilisateur »*

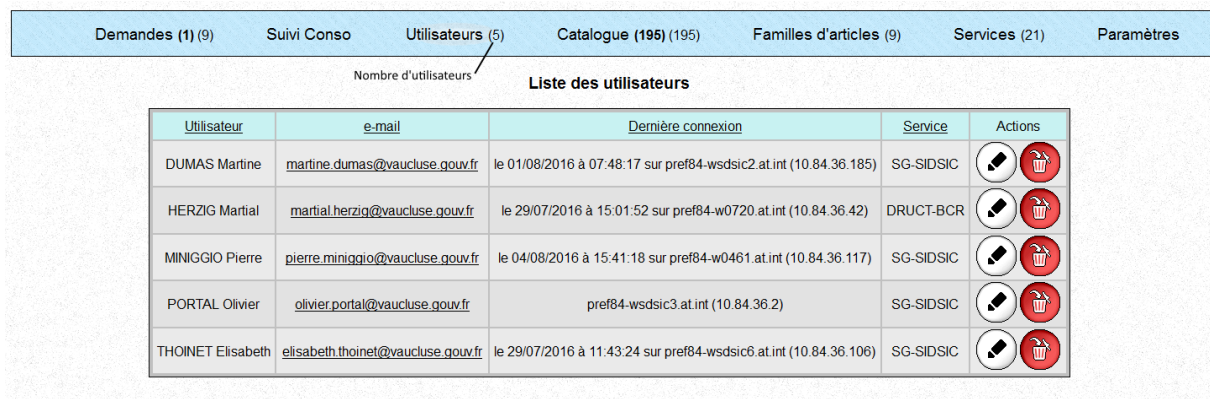

#### *Onglet « Catalogue »*

#### La place est l'emplacement physique où est rangé l'article.

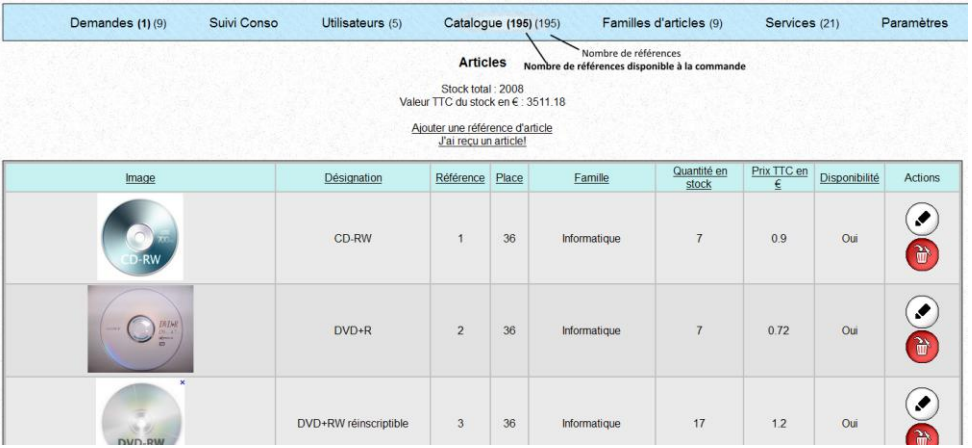

« Ajouter une référence d'article » renvoie vers ce formulaire :

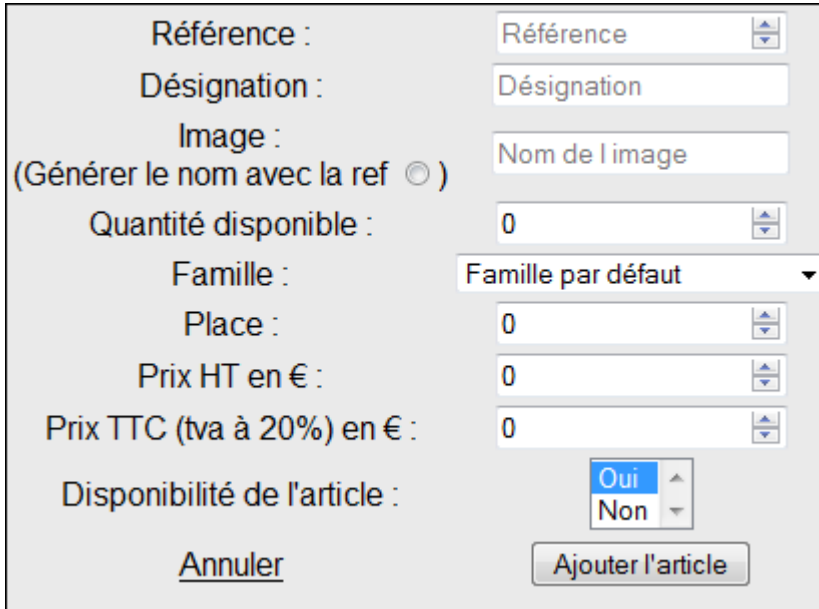

Les champs prix HT et prix TTC se remplissent réciproquement, si on remplit un des deux champs, le deuxième se rempli en fonction de la valeur du premier. La génération du nom de l'image se fait sous la forme <référence>.jpg lors d'un clic sur le bouton « Générer le nom avec la ref ».

« J'ai reçu un article ! » renvoie vers ce formulaire :

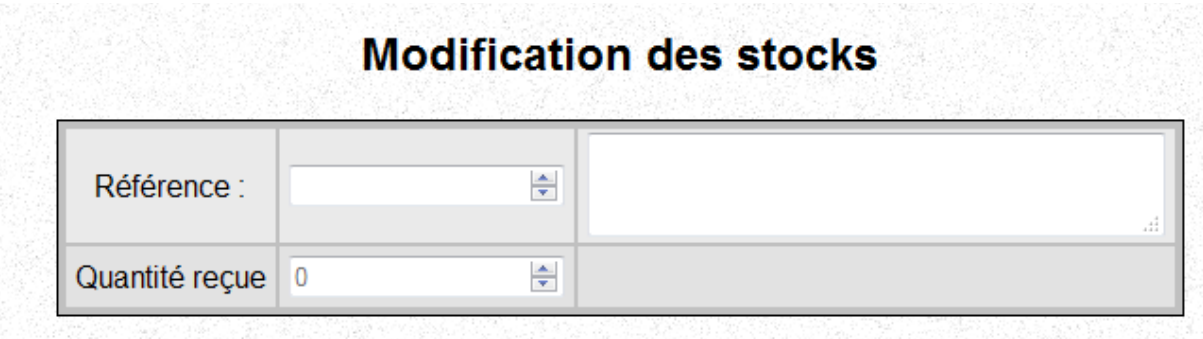

On ne peut modifier le stock d'un article par cette interface uniquement si l'on a déjà cet article répertorié dans le catalogue.

Ce formulaire est utilisé pour saisir rapidement et simplement des articles reçus.

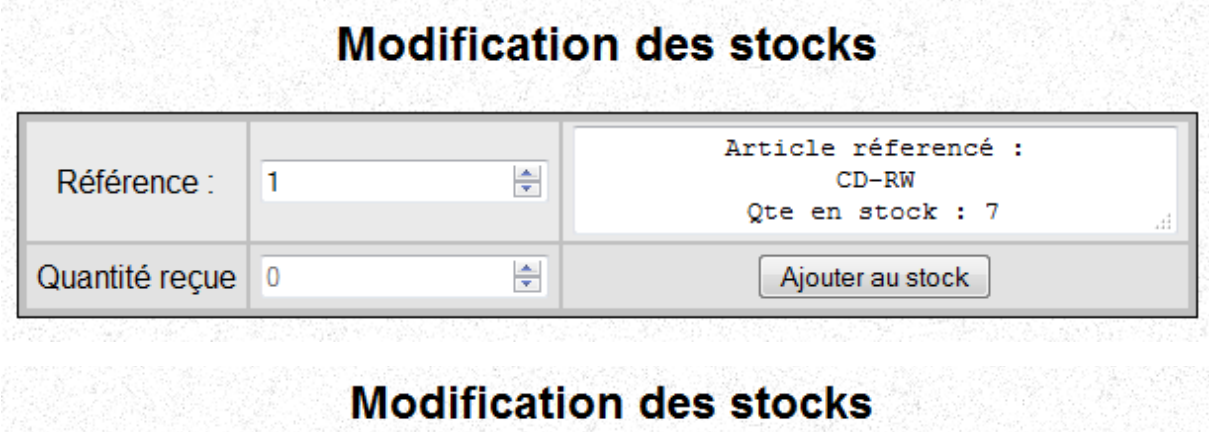

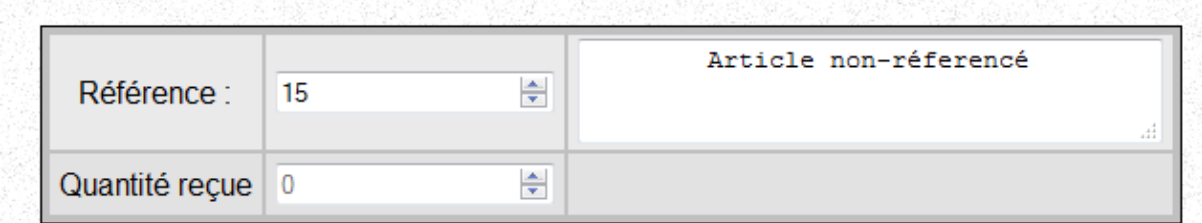

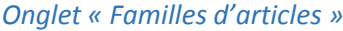

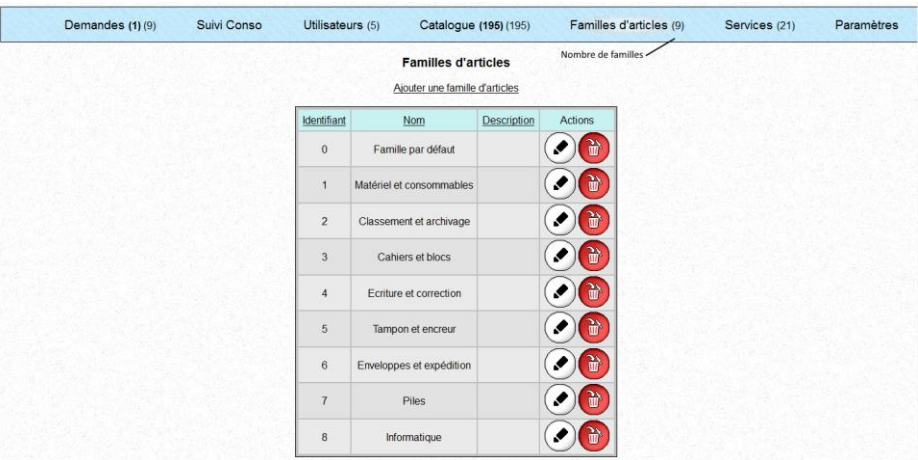

### *Onglet « Services »*

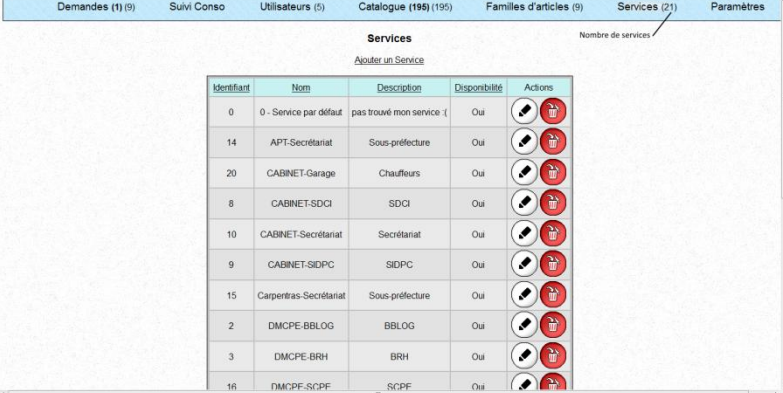

# Onglet « Paramètres »

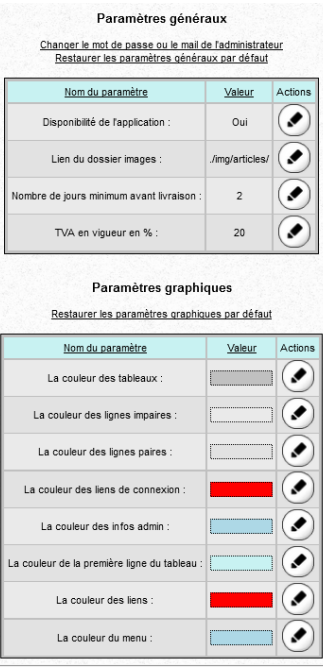

#### <span id="page-50-0"></span>Autres missions

#### <span id="page-50-1"></span>Réparation d'une console

Durant le stage j'ai eu l'occasion d'effectuer un changement d'écran sur une console CL1000n.

Cette console permet de monitorer les serveurs directement depuis la salle des serveurs, et se range dans la baie parmi les serveurs. C'est un groupement écran + clavier + pad tactile qui permet de contrôler un serveur.

Une console CN1000n neuve :

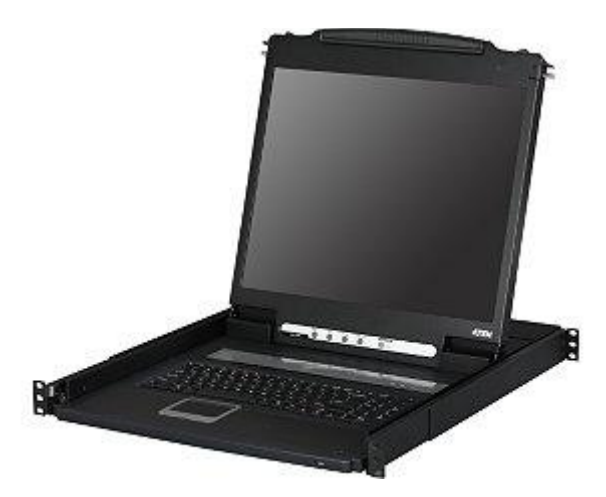

#### La console présente dans la salle des serveurs :

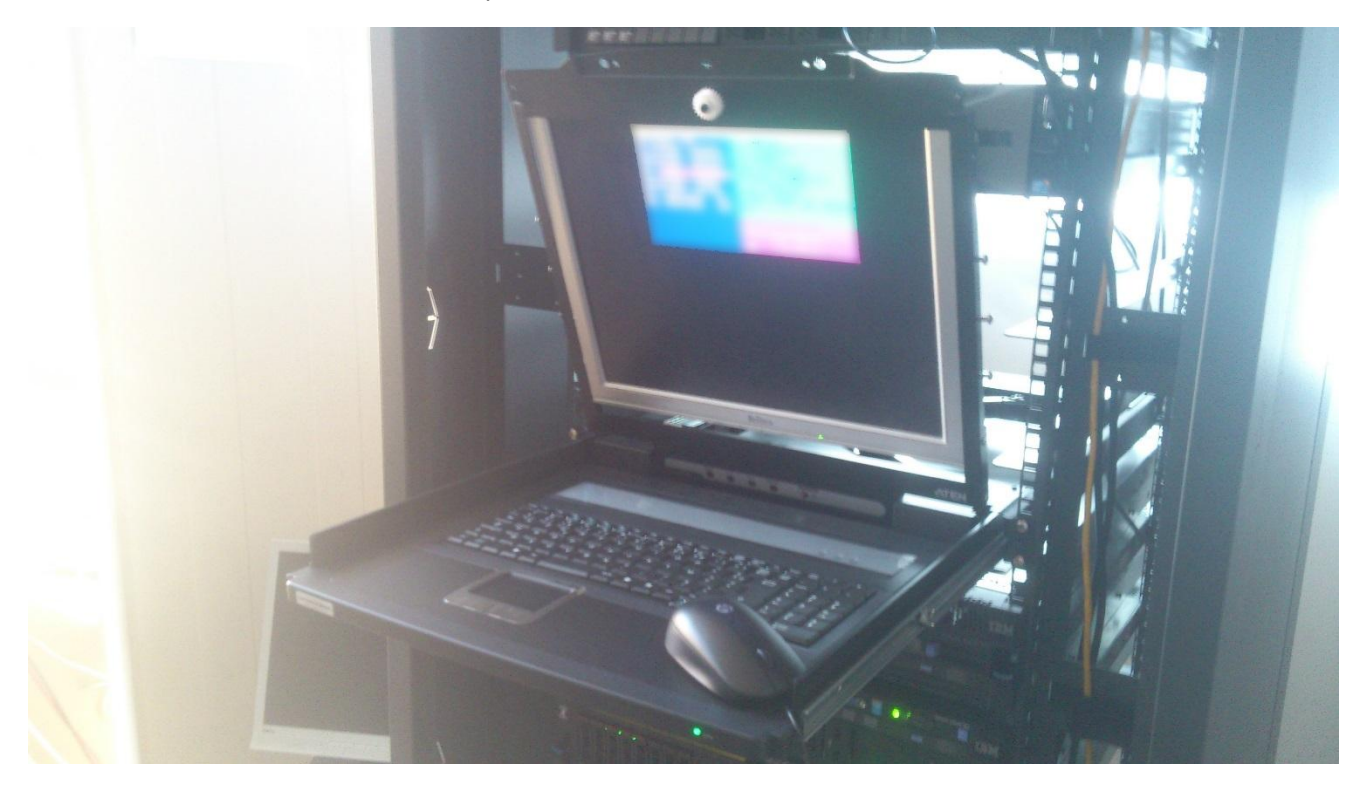

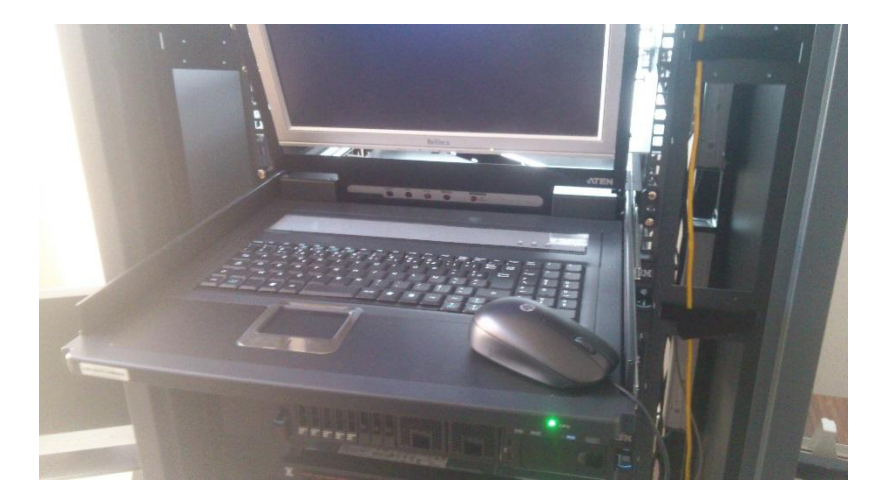

Cette console avait un écran refusant dysfonctionnant ainsi qu'un pad tactile défectueux. Le pad a été remplacé par une souris. En ce qui concerne l'écran, j'ai eu l'idée de le remplacer par un écran de PC fixe. J'ai donc ôté le pied de l'écran fixe et vissé l'écran au châssis de la console. Les vis soutiennent le poids de l'écran sans aucun problème. Cela permet d'obtenir une console à nouveau fonctionnelle et évite un achat d'une nouvelle console neuve, ce qui représente une économie réalisée importante.

Les vis fixant l'écran empêchent la fermeture complète de la console, mais cela ne pose aucun problème il y suffisamment d'espace entre la console et le serveur situé au-dessus.

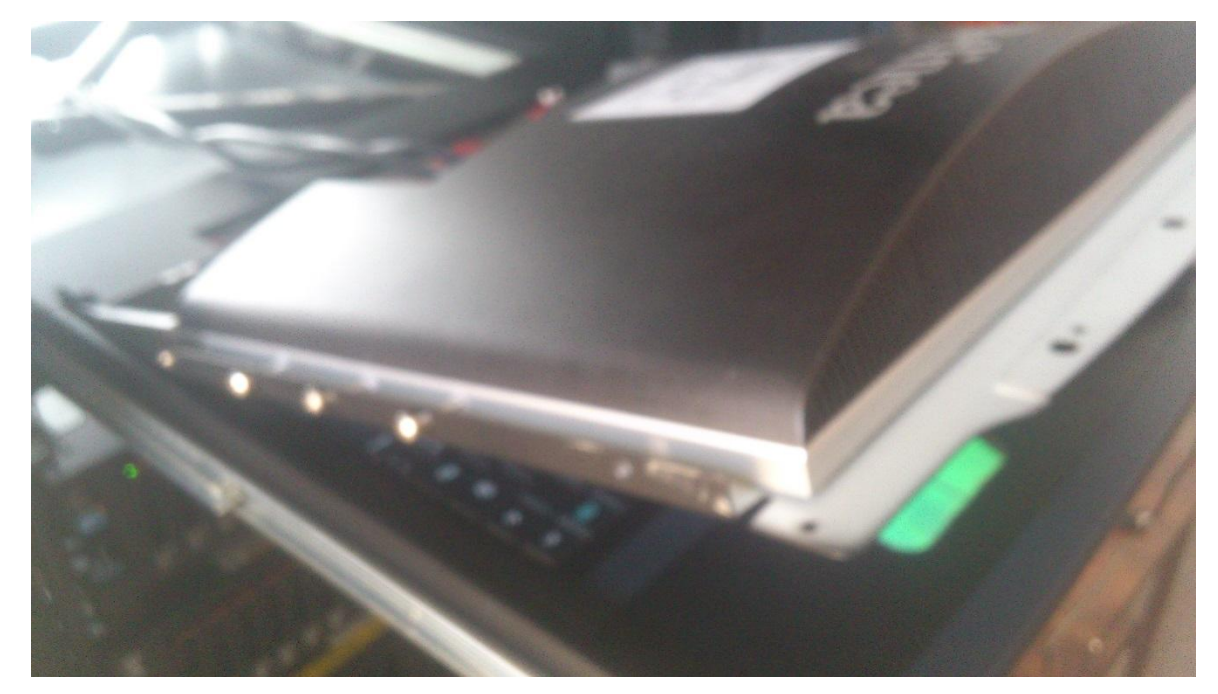

Les câbles de l'écran viennent rejoindre celui du clavier de la console à l'arrière de la baie.

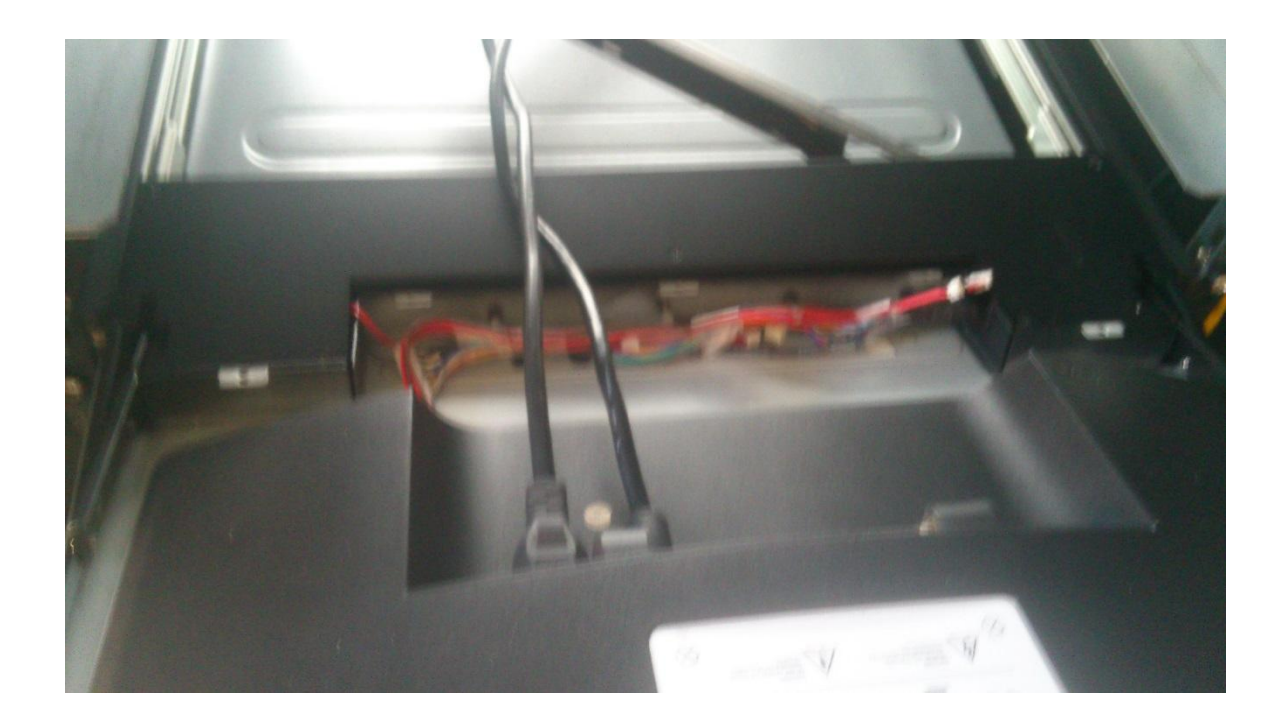

L'omniview pro3 permet d'utiliser plusieurs écrans pour contrôler différents serveurs. La console ainsi que les autres écrans + clavier/souris sont donc câblés sur cet appareil. C'est-à-dire qu'à partir de chaque terminal, on peut contrôler n'importe quel serveur à condition qu'aucun autre terminal ne l'utilise. Cela permet un monitoring et une prise en main facile des différents serveurs.

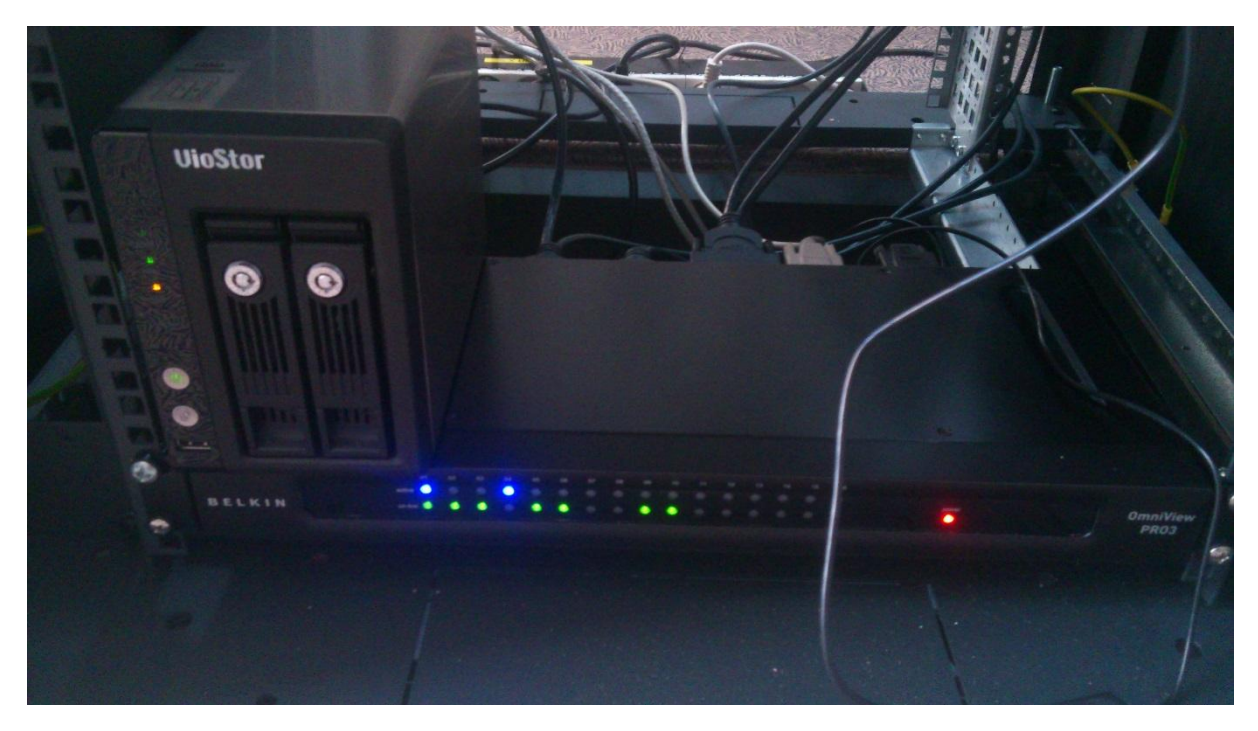

On peut d'ailleurs remarquer au premier plan le fil de la souris de la console.

#### <span id="page-53-0"></span>Documentation produite

J'ai produit de la documentation utilisateurs pour aider à l'utilisation d'un logiciel ou d'un matériel.

#### Un exemple :

Nous avons installés des doubles écrans pour un des services de la préfecture suite à une demande du responsable de ce service. Les agents ayant obtenu ces doubles écrans m'ont souvent posé des questions comme : « A quoi ça va me servir ? » « Comment j'utilise un double écran ? ». J'ai donc réalisé un document PDF et une vidéo pour expliquer comment appliquer le double écran à leur travail et comment le paramétrer en cas de besoin.

J'ai été également sollicité pour créer des formulaires google form pour diverses enquêtes auprès des agents de la préfecture.

#### <span id="page-53-1"></span>Le tri des déchets

Le parc informatique dont j'ai participé à l'entretien est assez important (plus ou moins 300 postes informatiques et des dizaines d'imprimantes). L'achat de matériel neuf est donc fréquent. Ce matériel est emballé dans du carton et du polystyrène. S'occuper de ceux-ci est une activité permettant de reposer les yeux quelques minutes face à l'agression quotidienne des écrans.

Les déchets d'emballages sont stockés devant ou dans l'atelier avant d'être jetés.

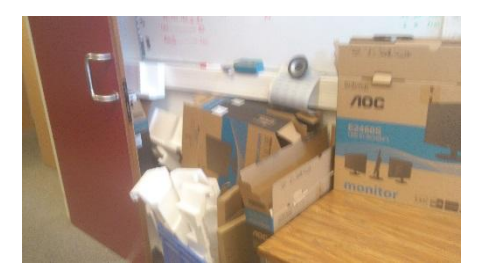

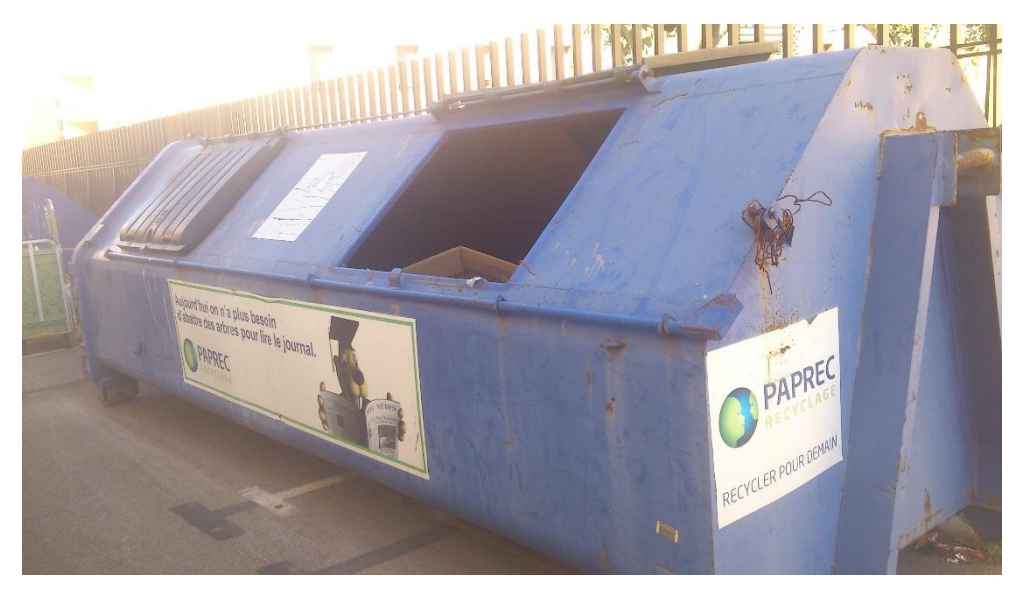

Les cartons sont récupérés par PAPREC pour être recyclés.